# **Drupal™**

# はじめての Drupal・コンテンツの作り方を学ぶハンズオン

# Drupal をやさしく学ぶ勉強会 2019 年 6 月

# 開催日 2019 年 6 月 26 日(水) 19:00-21:30

# 目 次

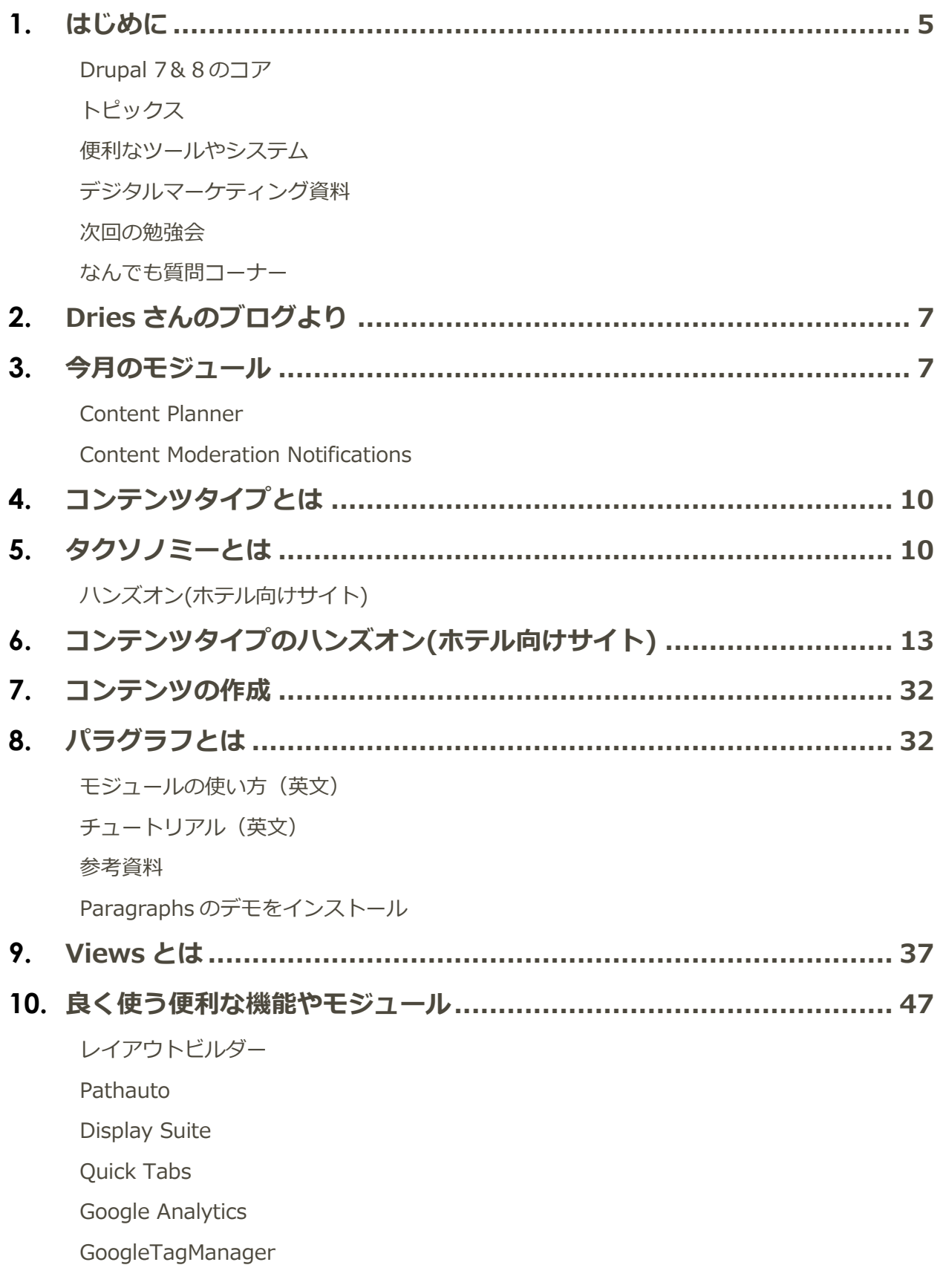

[Simple XML sitemap](#page-49-0) [Webform](#page-49-1) [Asset Injector](#page-49-2) Workbench [関連モジュール](#page-49-3) [Admin Toolbar](#page-49-4) [Module Filter](#page-50-0) [Paragraphs](#page-50-1) [Entity Reference Revisions](#page-50-2) [Fast Permissions Administration](#page-50-3) **[Scheduler](#page-51-0)** [Moderation Scheduler](#page-51-1) [IMCE](#page-51-2) [Chaos Tool Suite \(ctools\)](#page-51-3) [Token](#page-51-4) [Shield](#page-52-0) [Metatag](#page-52-1) [reCAPTCHA](#page-52-2) [Quick Node Clone](#page-52-3) [Entity Clone](#page-53-0) [Field Group](#page-53-1) [Field Group Table](#page-53-2) [Field Group Link](#page-53-3) [Field Group Background](#page-53-4) [Social simple](#page-54-0) **[ShareThis](#page-54-1)** [Social Media Links Block and Field](#page-54-2) [Social media share](#page-54-3) [Ridiculously Responsive Social Sharing Buttons](#page-55-0) [OneAll Social Login](#page-55-1) [Facebook Page Plugin](#page-55-2) [Facebook Comments Social Plugin](#page-55-3) [Media entity Instagram](#page-55-4) **[Disqus](#page-56-0)** [Voting API](#page-56-1)

[Insert](#page-56-2) **[Sitemap](#page-57-0)** [SMTP Authentication Support](#page-57-1) [Fullcalendar View](#page-57-2) [Search API](#page-57-3) [Search API Solr Search](#page-57-4) [Back To Top](#page-58-0) [Login Security](#page-58-1) [Security Review](#page-58-2) [Secure Login](#page-58-3) [Fancy Login](#page-59-0) [Text Resize](#page-59-1) [CKEditor Anchor Link -](#page-59-2) For Drupal 8 [Menu per Role](#page-59-3) **[Colorbox](#page-59-4)** [Content Moderation Notifications](#page-60-0) [Taxonomy Manager](#page-60-1) [Client-side hierarchical select](#page-60-2) [Chosen](#page-60-3) [Views data export](#page-61-0) [Address](#page-61-1) [Schema.org Metatag](#page-61-2) [Content locking \(anti-concurrent editing\)](#page-61-3) [Block Class](#page-61-4) [RoleAssign](#page-62-0) [Role Delegation](#page-62-1) [Linkit](#page-62-2) [D8 Editor Advanced link](#page-62-3) Adminimal - [Responsive Administration Theme](#page-63-0) [Adminimal Administration Menu](#page-63-1) [Administration menu](#page-63-2) [Material Admin](#page-63-3) [Mailchimp](#page-63-4)

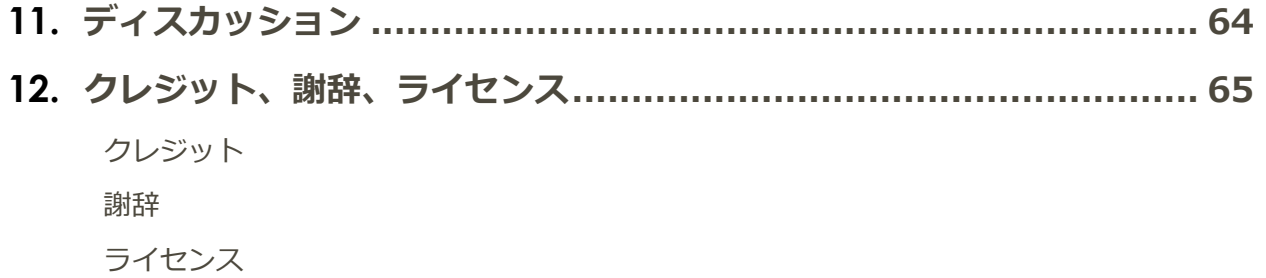

# <span id="page-5-1"></span><span id="page-5-0"></span>はじめに

## **Drupal 7&8のコア**

6 月 26 日(水) <https://www.drupal.org/project/drupal>

## **Recommended releases**

These are stable, well-tested versions that are actively supported.

**Drupal core 8.7.3** Released Jun 06 2019

Actively maintained with new features and backwardscompatible improvements every six months. Use this version for the best compatibility with future releases.

**Drupal core 7.67** Released May 09 2019

Supported until November 2021. Use this version for sites already running Drupal 7.

# <span id="page-5-2"></span>**トピックス**

### *Drupal Global Training Day & First time Sprinters 2019 年 6 月 29 日(土)*

初めての方向けに Drupal をハンズオン体験する 1 日コースです。無料です。既に Drupal を使っている方 も参加できるもくもく会まコースもあります。また、Global Sprint と Training を一緒に開催することに なりました。自分で作成したモジュールやデザインテンプレートなどを Drupal.org サイトにアップロー ド登録する手順なども学びます。

<https://manage.doorkeeper.jp/groups/cmslabo/events/91371>

ぜひ。ご参加ください。

## <span id="page-6-0"></span>**便利なツールやシステム**

さまざま Drupal のコアや拡張モジュール、テーマ、ディストリビューションなどを無料で 24 時間、 AWS クラウドで体験できます。ただし、現在はメンテナンスが不透明なので、不安定のようです。 <http://simplytest.me/>

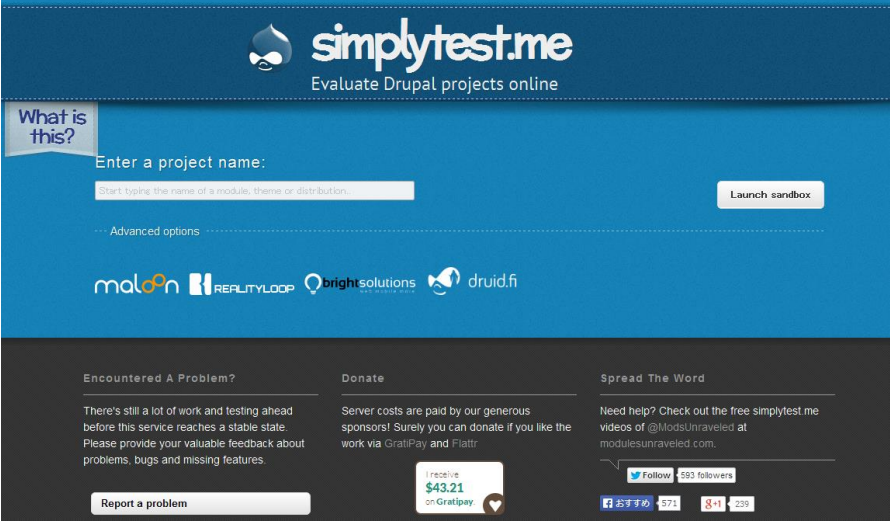

## <span id="page-6-1"></span>**デジタルマーケティング資料**

- ⚫ 外部データも統合・活用
- <span id="page-6-2"></span>● 本当の隙間市場を探せ

#### **次回の勉強会**

<span id="page-6-3"></span>7 月 29 日(月)午後 7 時から 中央区久松町区民館 2 階 5 号室 コンテンツ作成ワークフローのかんばんシステム(Content Planner)とメール通知システム(Content Moderation Notifications)

### **なんでも質問コーナー**

Drupal や CMS、クラウドなど、ご質問をお受けいたします。

# <span id="page-7-0"></span>Dries さんのブログより

# Announcing a private beta of Acquia Content Cloud

Acquia Content Cloud, a new content-as-a-service solution for simplified content creation and syndication across multi-channel digital experiences, is now available in private beta.

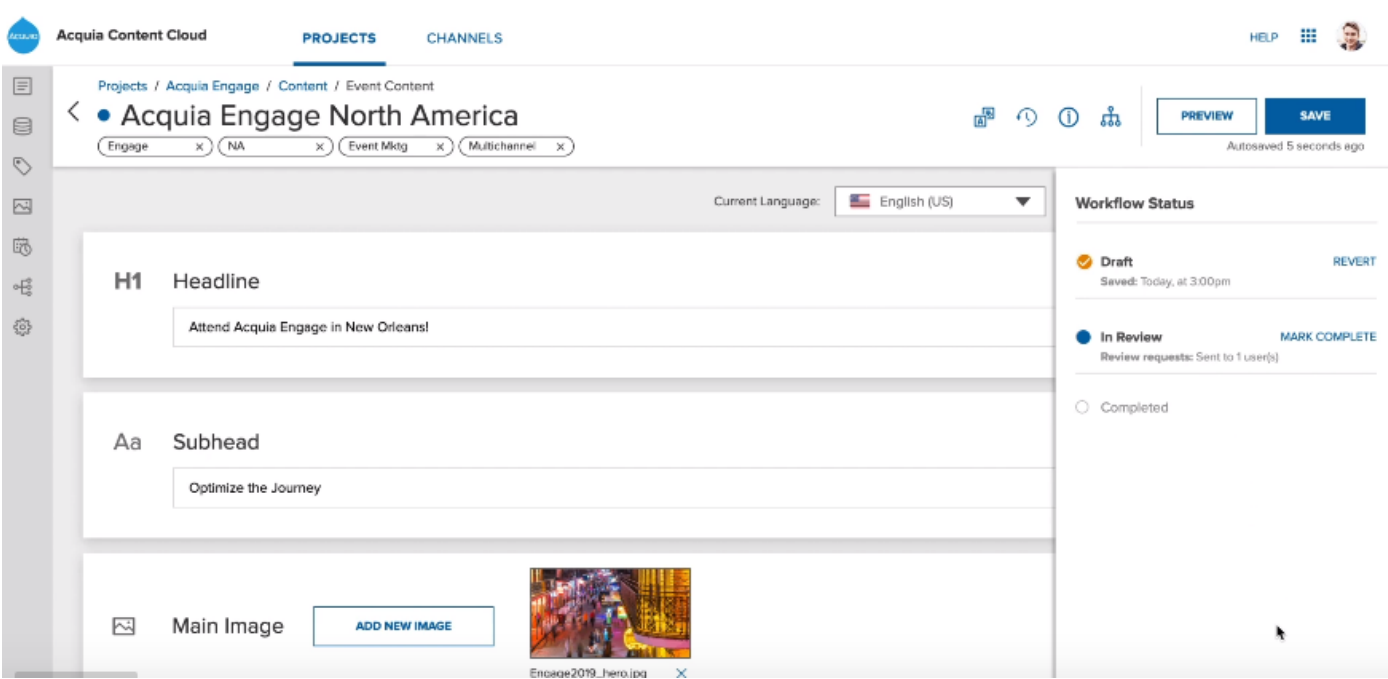

<span id="page-7-1"></span>Dries さんのブログページ <https://dri.es/>

# <span id="page-7-2"></span>今月のモジュール

# **Content Planner**

Drupal のコンテンツ作成ワークフローをかんばんスタイルで使うことができるモジュールです。

#### モジュールのダウンロード

[https://www.drupal.org/project/content\\_planner](https://www.drupal.org/project/content_planner)

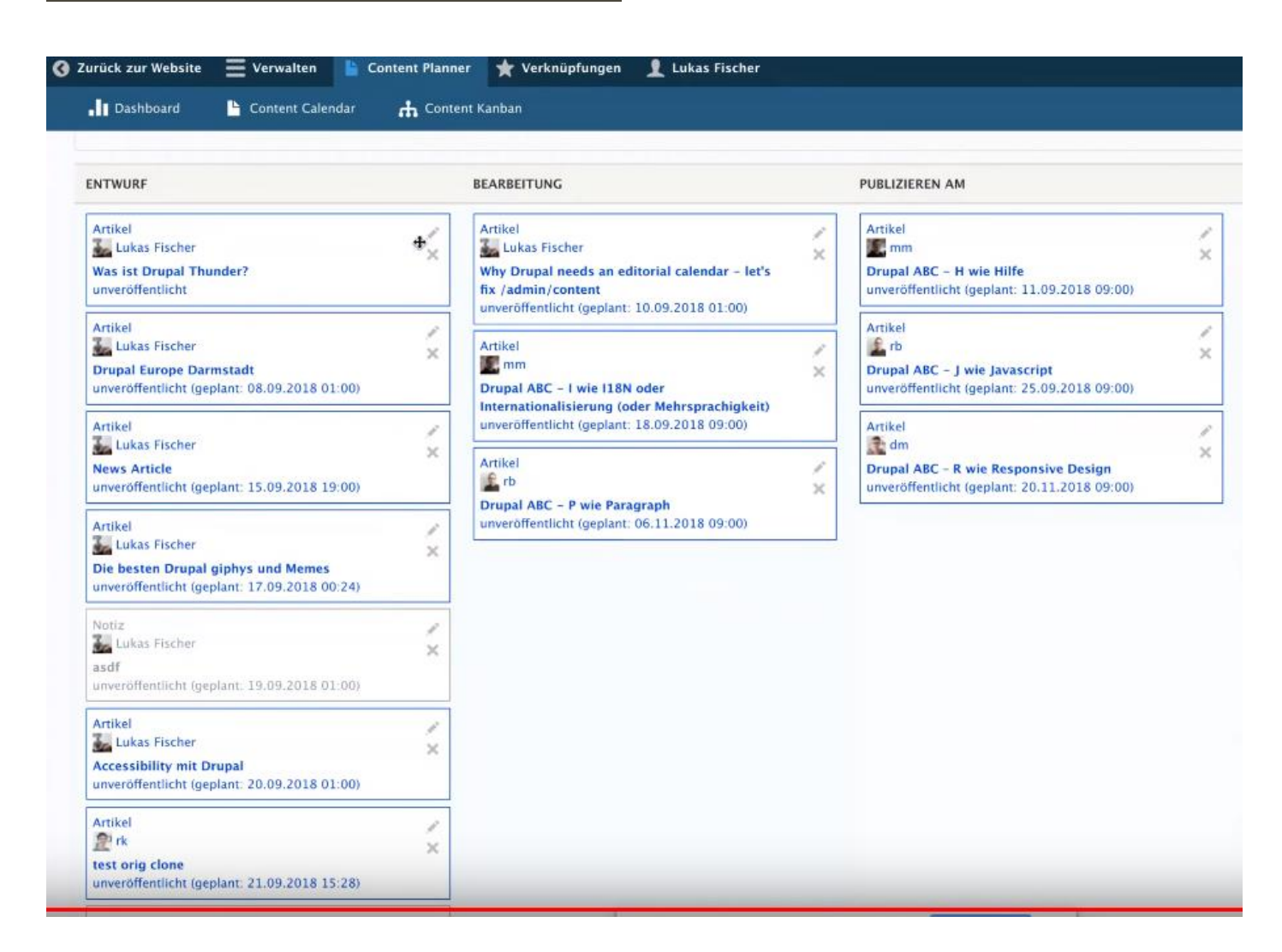

デモ動画 [https://youtu.be/8TzJZR2j\\_34](https://youtu.be/8TzJZR2j_34)

7 月の勉強会でハンズオンします。概要は以下のサイトにて

<https://www.drupal-blog.ch/drupal-module/how-install-drupal-content-planner>

#### **CONFIGURE YOUR CONTENT TYPES FOR CONTENT CALENDAR**

Every Content Type you wish to be displayed on the Content Calendar has to be configured in conjunction with the Scheduler module.

For this go into the desired Content Type and set the following options:

- Option "Enable scheduler publishing for this content type"
- Option "Change content creation time to match the scheduled publish time"
- · Option "Require scheduled publishing"

It is recommended to check the option "Publish the content immediately after saving" for dates in the past, but that is up to you.

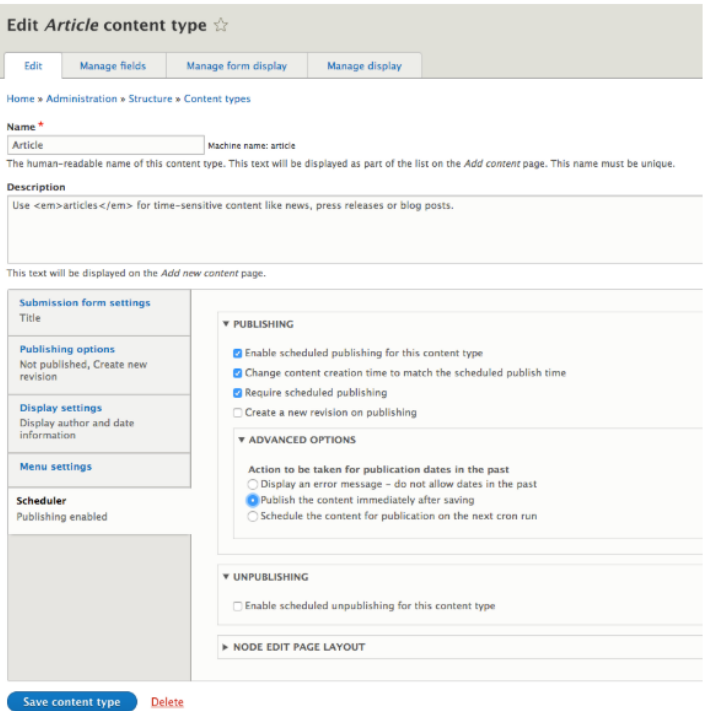

# <span id="page-9-0"></span>**Content Moderation Notifications**

ワークフローのステータス変更通知メール送信

[https://www.drupal.org/project/content\\_moderation\\_notifications](https://www.drupal.org/project/content_moderation_notifications)

# <span id="page-10-0"></span>コンテンツタイプとは

サイトで取り扱うさまざまコンテンツのデータをデータベースに登録する手順を学び、データ構造の考え 方などを体験します。

**最初にタクソノミーのデータから登録しましょう。**

コンテンツタイプは、Web サイトで取り扱うコンテンツデータをデータベースに登録するための定義(ス キーマ)を作成します。Web サイトでのページやデータの権限管理なども、コンテンツタイプで分類化す ることで容易になります。また、タクソノミーを使って、コンテンツデータの分類用語(キーワード)を ボキャブラリ(大分類)とターム(小分類)で階層化する用語管理が可能です。

# <span id="page-10-1"></span>タクソノミーとは

分類の定義を設定管理するサブセット 各フィールドや Views などで参照して活用する サイト内のデータ検索などで、検索スピードが有利になる スキーマ(データベース設計)を考えるときに大切 検索キーワードなどの SEO 対策にもなる

### <span id="page-10-2"></span>**ハンズオン(ホテル向けサイト)**

管理画面 → サイト構築 → タクソノミ → ボキャブラリーを追加

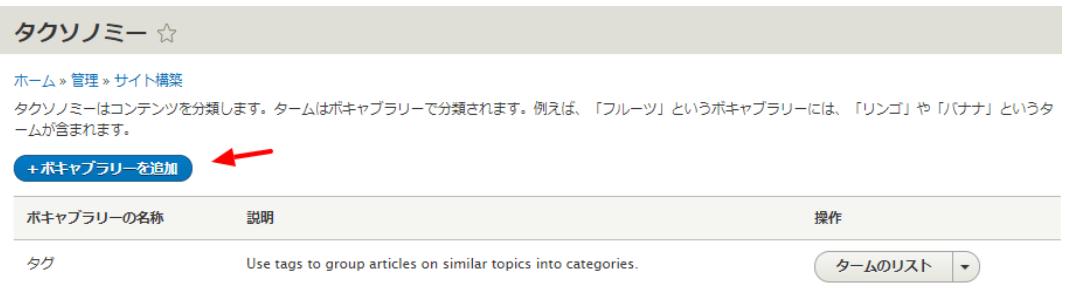

ボキャブラリー追加で「システム内部名称」は後でわかりやすいように言葉に変更します。この名前が、 システムを変更、拡張する際に、データベース情報になります。

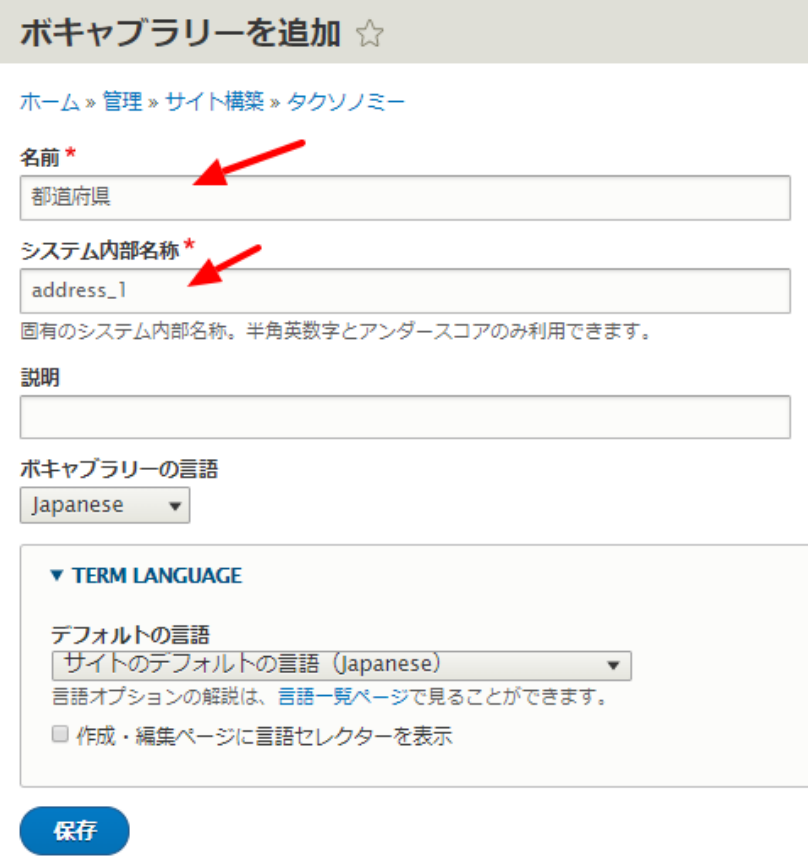

タームを追加します。タームは親子関係が作れ、そのフィールドが追加でき、コンテンツページにもなり ます。

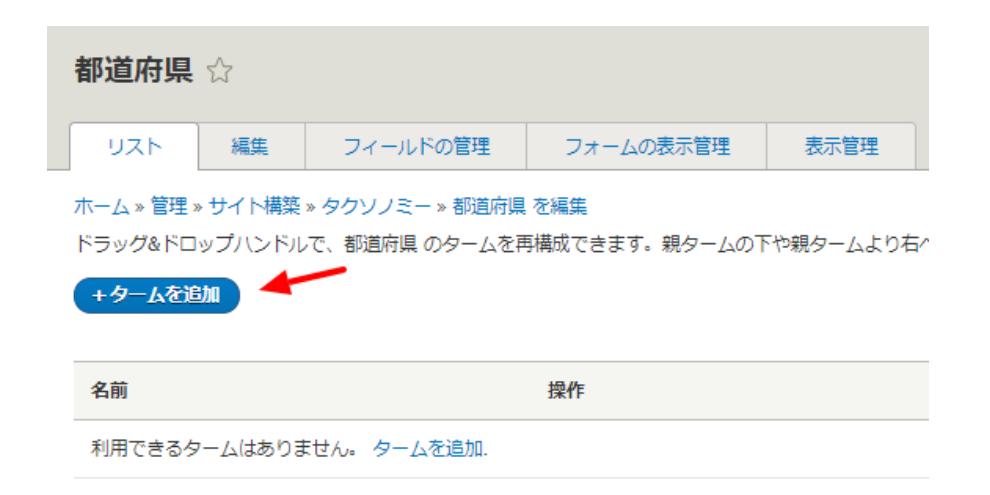

都道府県のボキャブラリーにターム、北海道を追加します。同じ手順で、東京都、神奈川県、福岡県など を追加します。

タームは親子関係を設定できますので、たとえば、都道府県の下に、市町村などを設定することが可能で す。

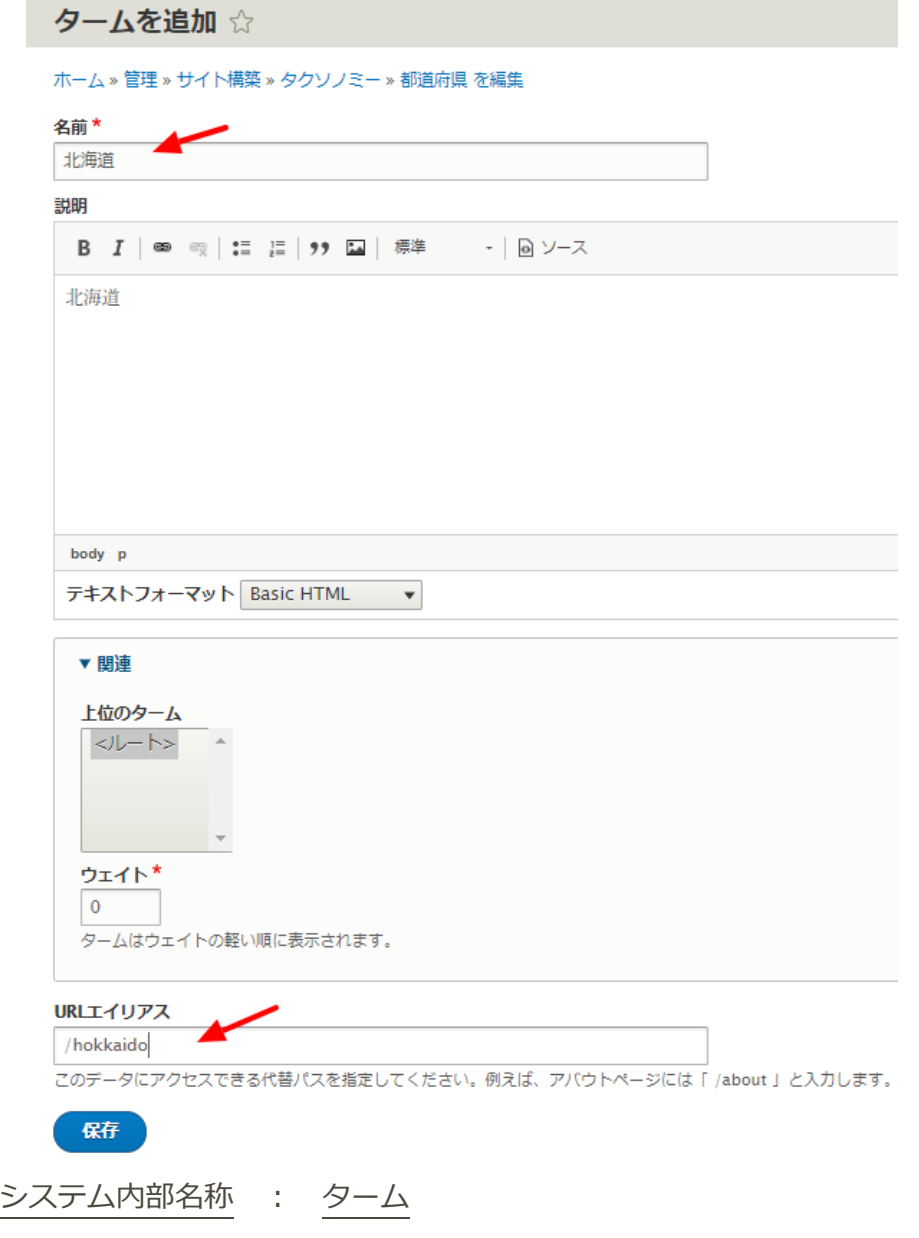

都道府県 address\_1 : 北海道 青森 東京 神奈川 福岡 大分 など ホテルクラス hotel\_class : 一つ星、二つ星、三ッ星、四つ星、五つ星 ベットのサイズ bed\_size : シングル ツイン セミダブル ダブル 喫煙 smoking : 禁煙 喫煙 会員クラス member\_class : ブロンズ シルバー ゴールド プラチナ

ボキャブラリー

都道府県のボキャブラリーができたら、ホテルクラス、ホテルのフロア、ベットのサイズ、部屋の特徴、 喫煙・禁煙、会員クラスなどを同様の手順で登録しましょう。

# <span id="page-13-0"></span>コンテンツタイプのハンズオン(ホテル向けサイト)

#### *コンテンツタイプ1 基本情報* **hotel\_master**

フィールド: ホテル名称 住所 1 都道府県(タクソノミー参照) 住所2(市町村、地番) ホテル タイプ ホテルクラス(タクソノミー参照) ホテル概要 部屋数 写真 などを追加 表示の工夫を確認してます。

#### *管理画面 → サイト構築 → コンテンツタイプ → コンテンツタイプの追加*

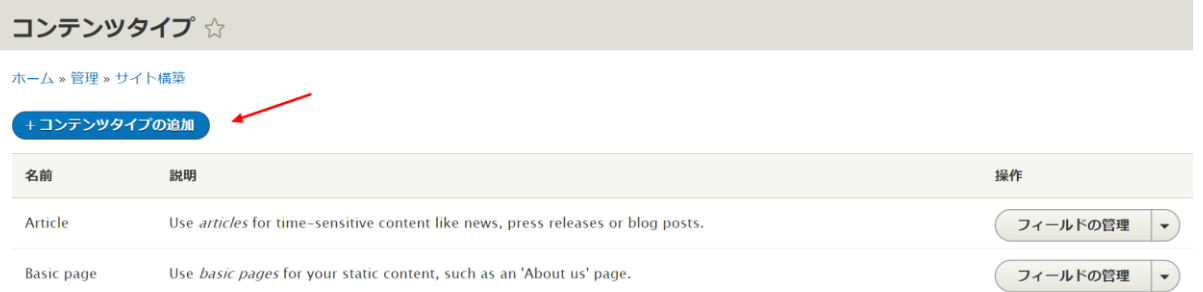

# コンテンツタイプの追加 ☆

#### ホーム » 管理 » サイト構築 » コンテンツタイプ

各コンテンツタイプはそれぞれ別のフィールド・動作・権限を設定することができます。

#### 名前\*

ホテル基本情報

このコンテンツタイプの可読名称。この文字列は、コンテンツ追加ページでリストに表示されます。この名前

#### システム内部名称\*

hotel\_master

```
このコンテンツタイプの固有のシステム内部名称。半角英数字とアンダースコアのみ利用できます。この名前
ダースコアはハイフンに変換されます。
```
#### 説明

**「保存してフィールドを追加」**をクリックし、フィールドを追加します。

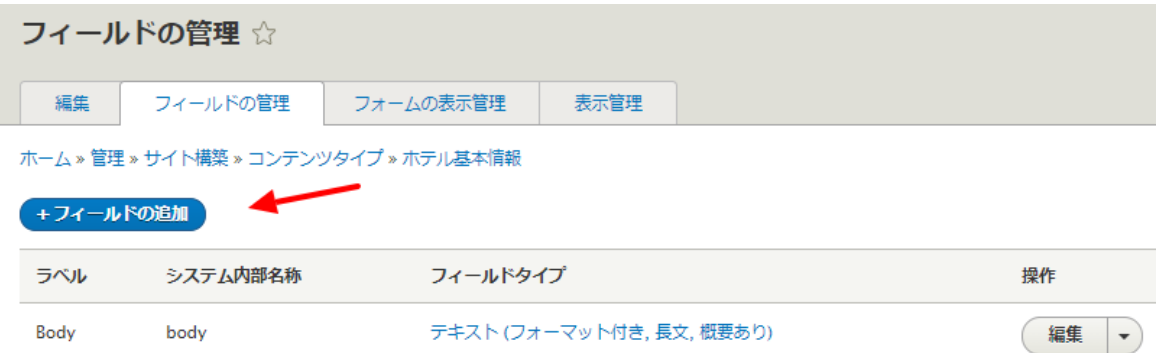

**フィールド: ホテル名称**

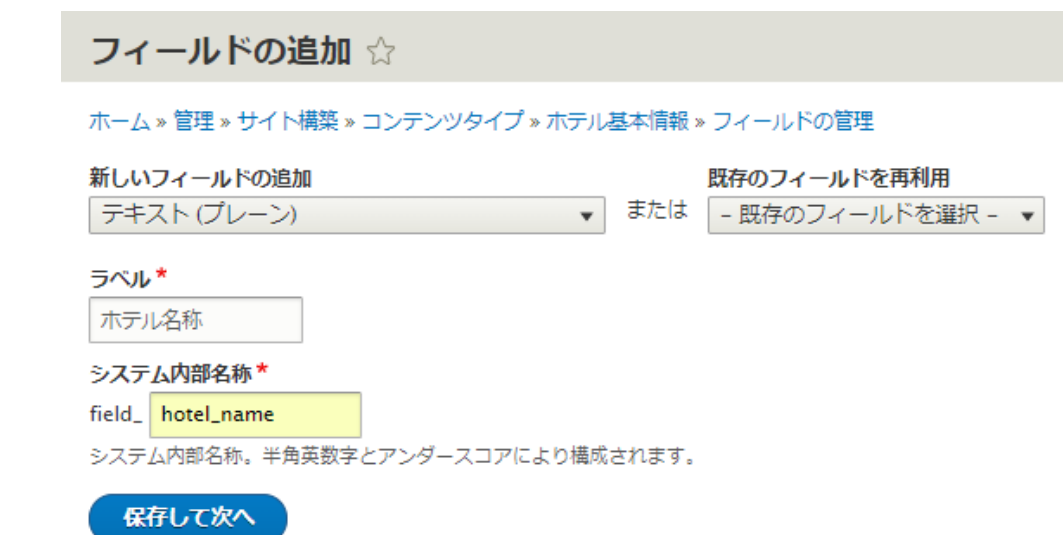

**「フィールドの設定」**の最大長、許容する値の数は、そのまま **「ラベル」「必須フィールド」「デフォルト値」**なども そのまま

**フィールド: 住所 1 都道府県(タクソノミー参照)**

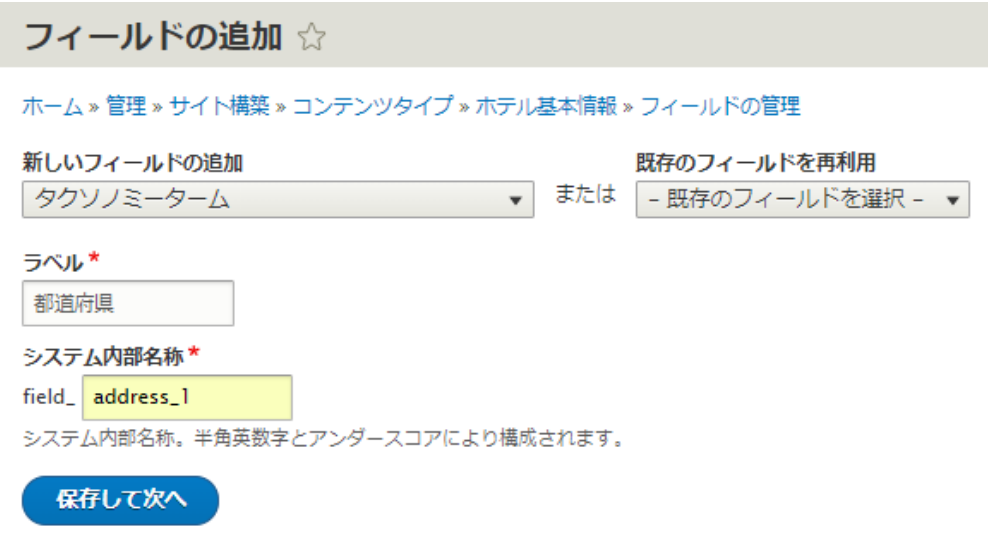

タクソノミー参照で、都道府県を選択

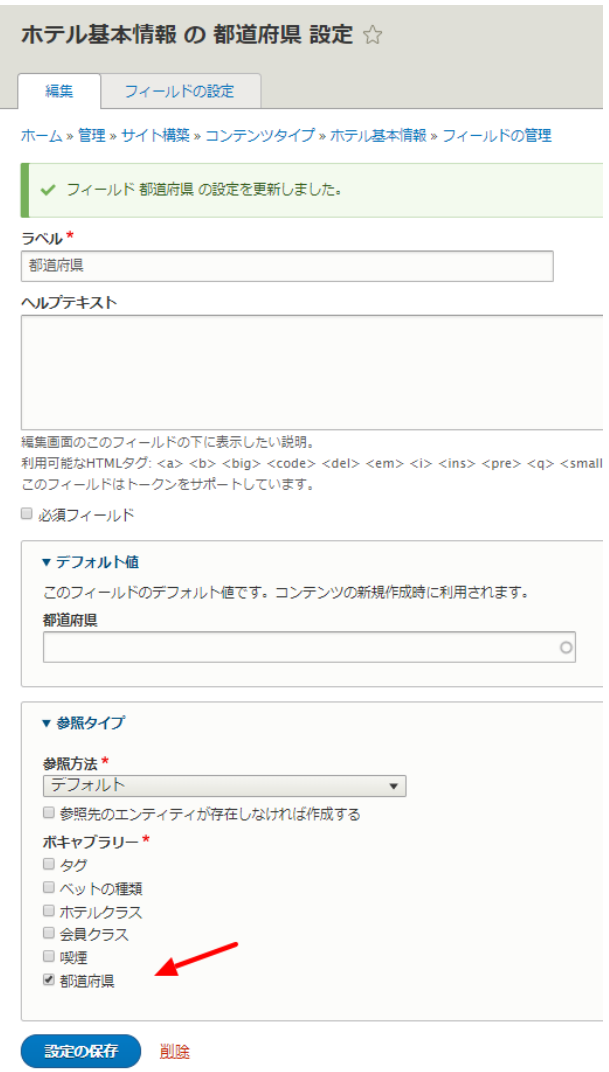

その他はデフォルトの設定

**「フォームの表示管理」**で、都道府県はウィジェットを**「選択リスト」**に設定します。

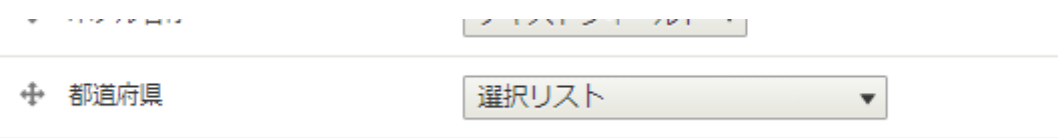

#### **フィールド: 住所2(市町村、地番)**

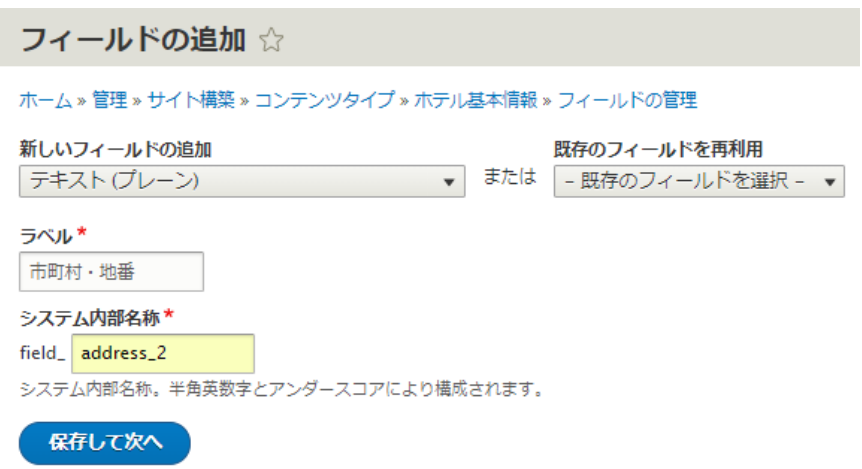

その他はデフォルトの設定

#### **フィールド: ホテルタイプ**

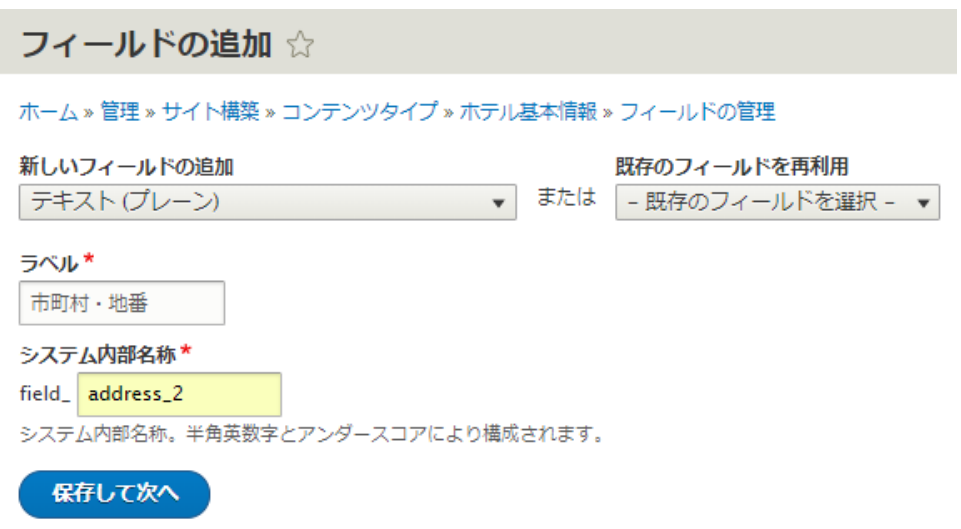

ホテルのタイプには、**「リストに利用可能な値」**で、種類を設定します。書式は 数字|値 になります。

**数値**(ユニークな番号)**|**(パイプ:縦棒の記号)**値**(文字列)

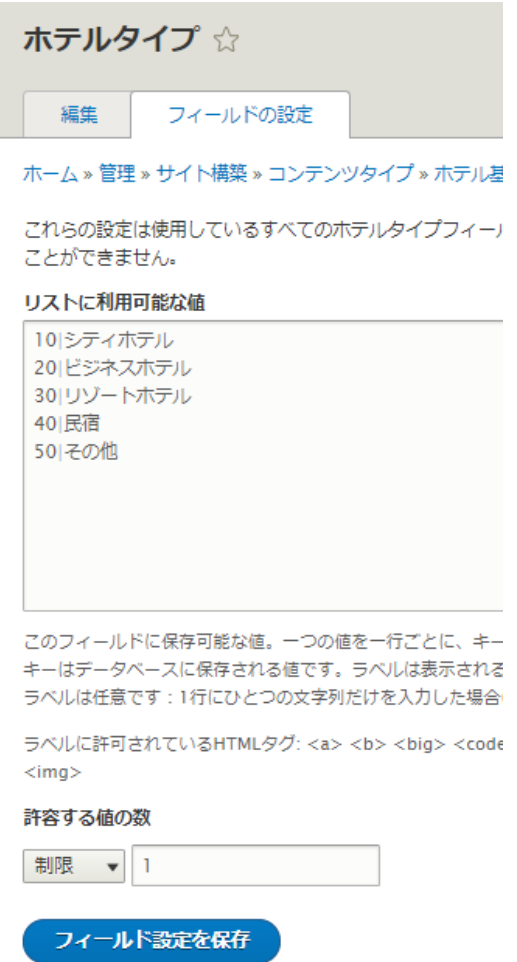

**「許容する値の数」**を複数選択すると、リストの中で複数選択が可能になります。

その他はデフォルトの設定です。

**フィールド: ホテルクラス(タクソノミー参照)**

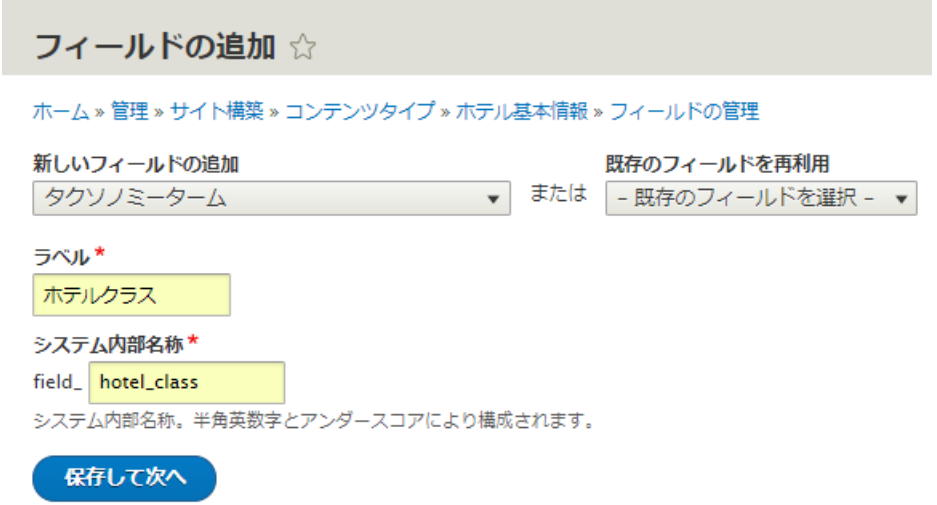

**「ボキャブラリーの参照」**は、ホテルクラスを選択します。

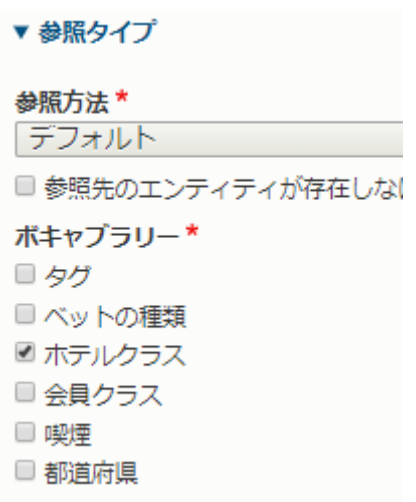

その他の設定はデフォルトの設定です。

#### **「フォームの表示管理」**では**「チェックボックス/ラジオボタン」**を選択します。

← ホテルクラス チェックボックス/ラジオボタン▼

#### **フィールド: ホテル概要**

ホテル概要を作成する前に、同じようなテキスト入力フィールドの「Body」を削除します。「Body」は デフォルト設定なので、他のコンテンツタイプのフィールドなどと識別しやすいように、そのコンテンツ のテキスト入力フィールドとして設定します。

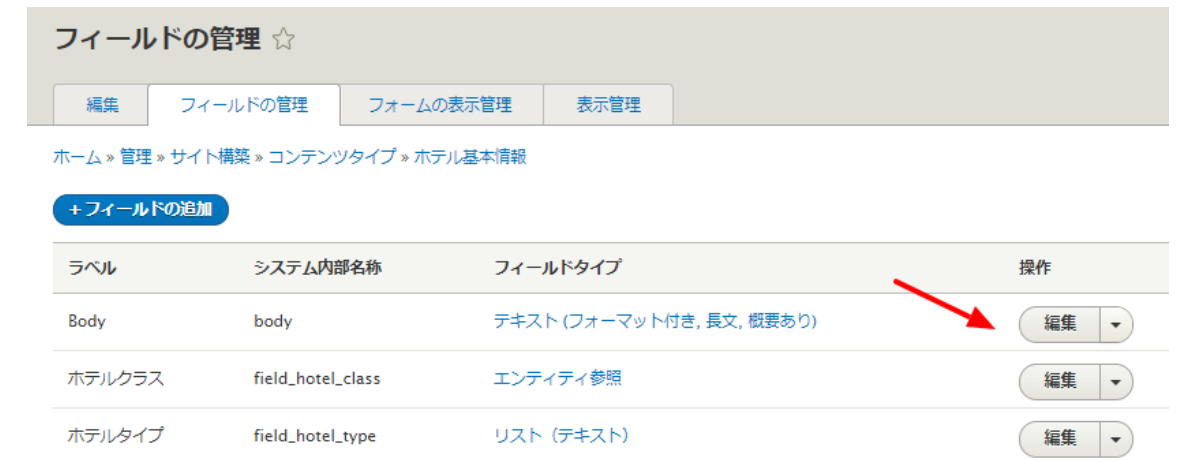

#### ホテル概要のフィールドを追加

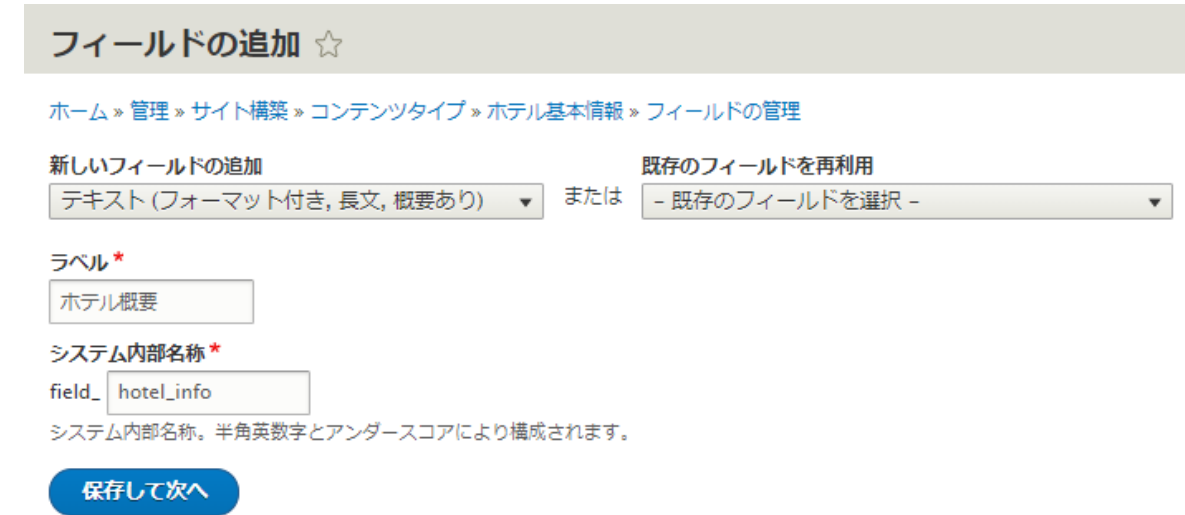

テキスト入力の**「テキストフォーマット」**は、写真などのタグが使えるように**「Full HTML」**をデフォル トの設定にします。

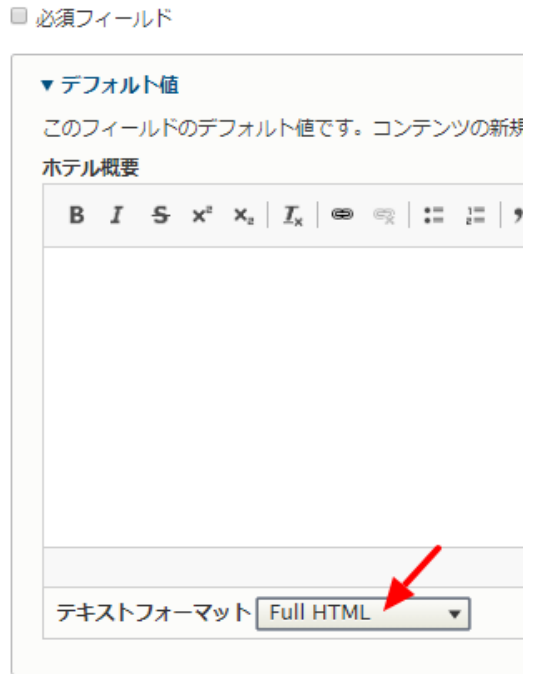

その他はデフォルトの設定です。

**フィールド: 部屋数**

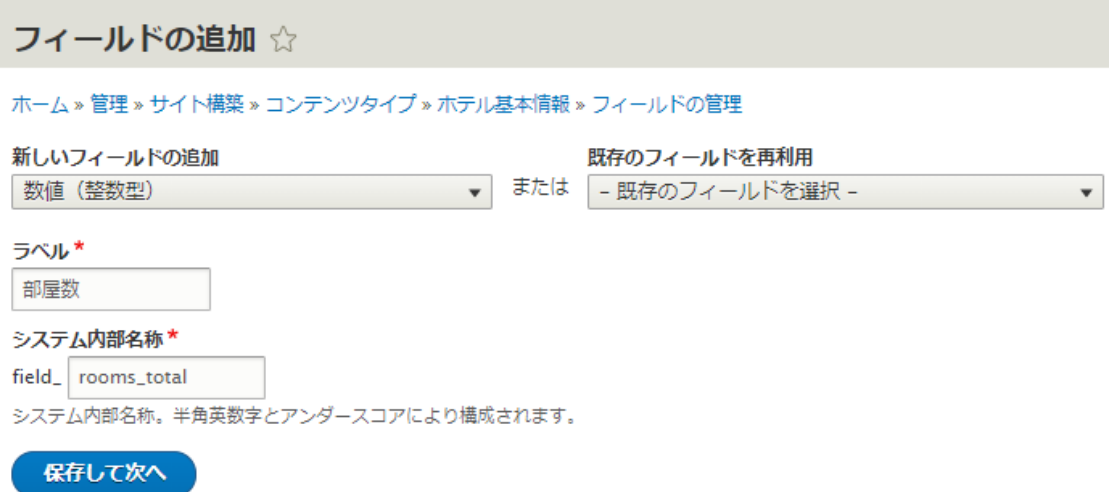

その他はデフォルトの設定です。 もし、**「接頭語」**や**「接尾語」**を設定すると、部屋数の数値の前後に 記号などを設定可能です。

**フィールド: 写真**

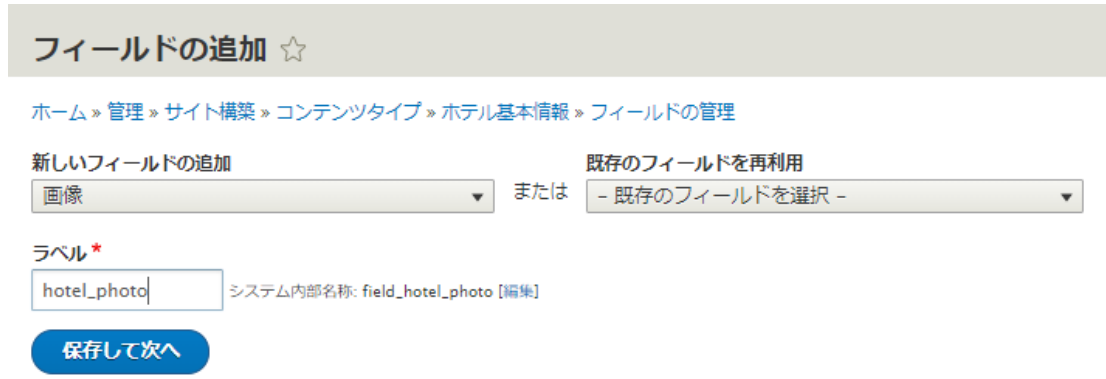

写真のアップロード先は、後でシステム管理しやすいようにディレクトリを分けて登録しましょう。ここ では、hotel/photo/ を追加しています。

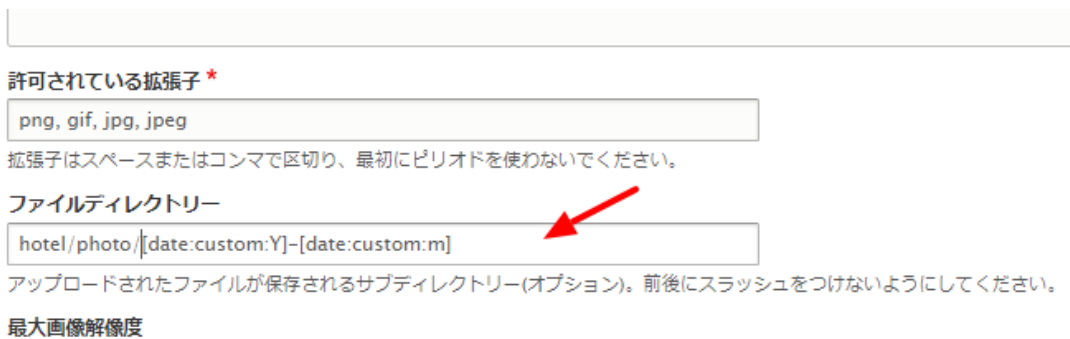

その他はデフォルトの設定です。

**フォームの表示管理**

管理画面などで、データ登録時に使う画面の設定です。

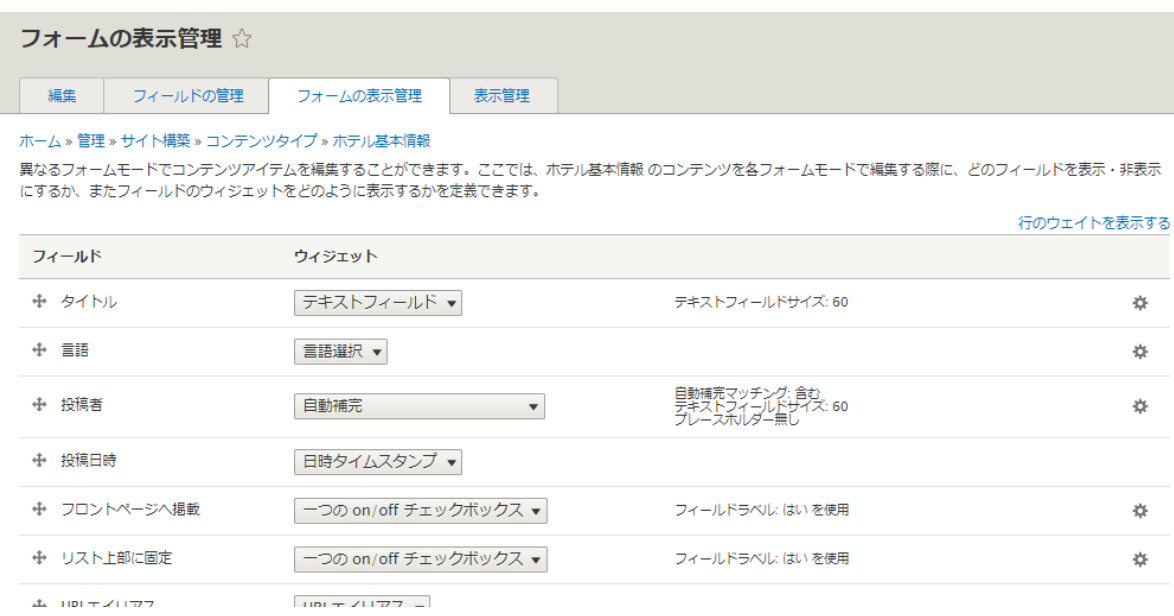

サイトでページとして表示される画面の設定です。

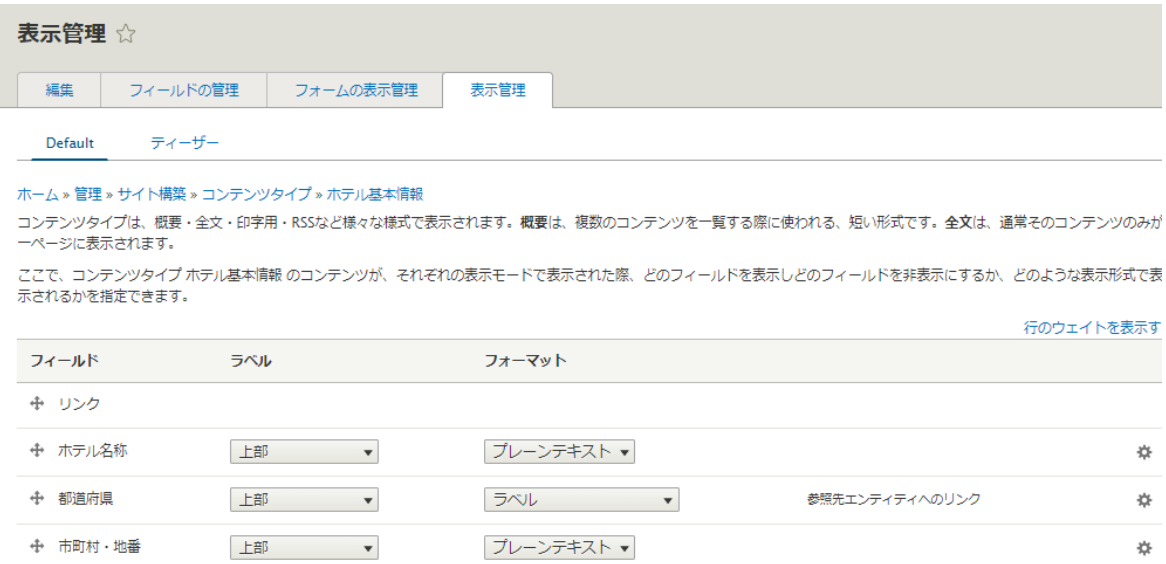

写真などは表示サイズを設定変更可能です。

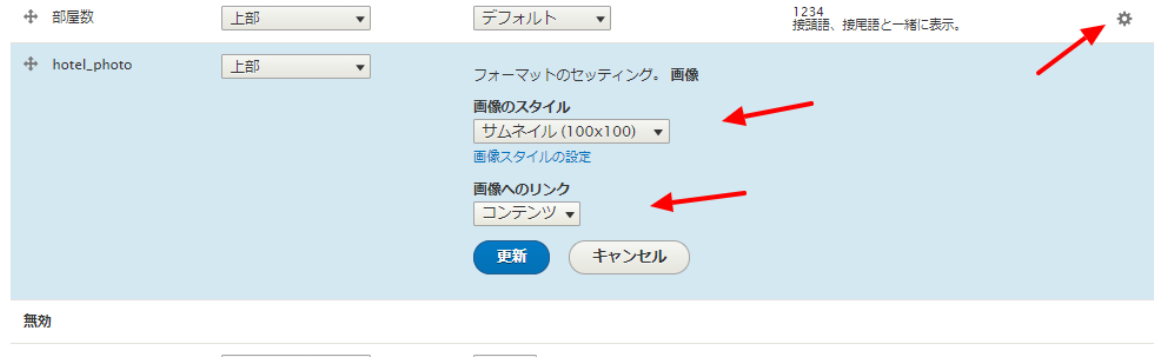

### *コンテンツタイプ2 ホテルの部屋の情報 room*

コンテンツタイプ2を作成し、自分でフィールドを追加してみましょう

# コンテンツタイプの追加 ☆ ホーム » 管理 » サイト構築 » コンテンツタイプ 各コンテンツタイプはそれぞれ別のフィールド・動作・権限を設定することができます。 名前\* ホテルの部屋の情報 このコンテンツタイプの可読名称。この文字列は、コンテンツ追加ページでリストに表示されます。こ システム内部名称\* hotel\_room\_master このコンテンツタイプの固有のシステム内部名称。半角英数字とアンダースコアのみ利用できます。こ イフンに変換されます。 説明

#### **フィールド: 部屋の名前**

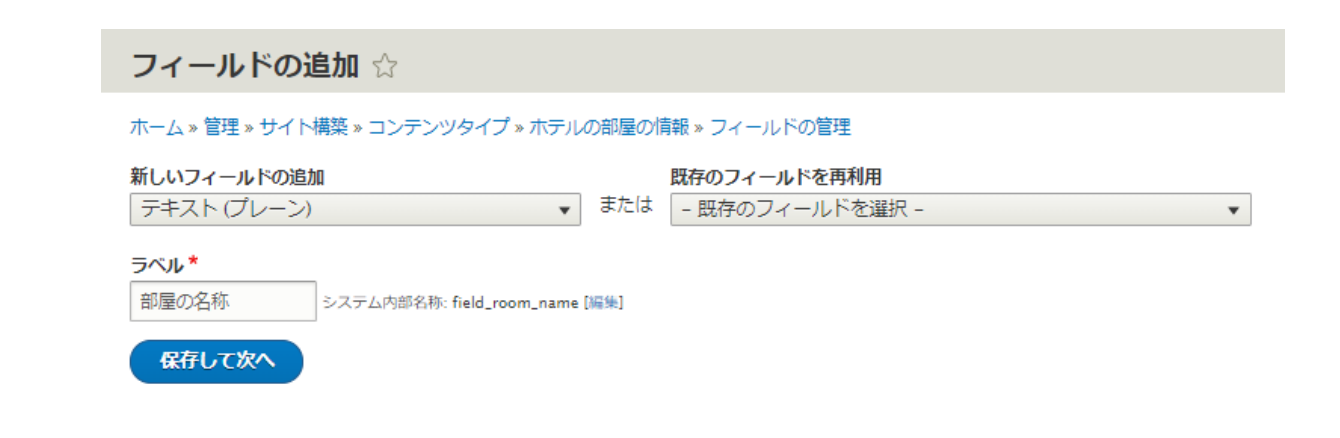

### **フィールド: フロア**

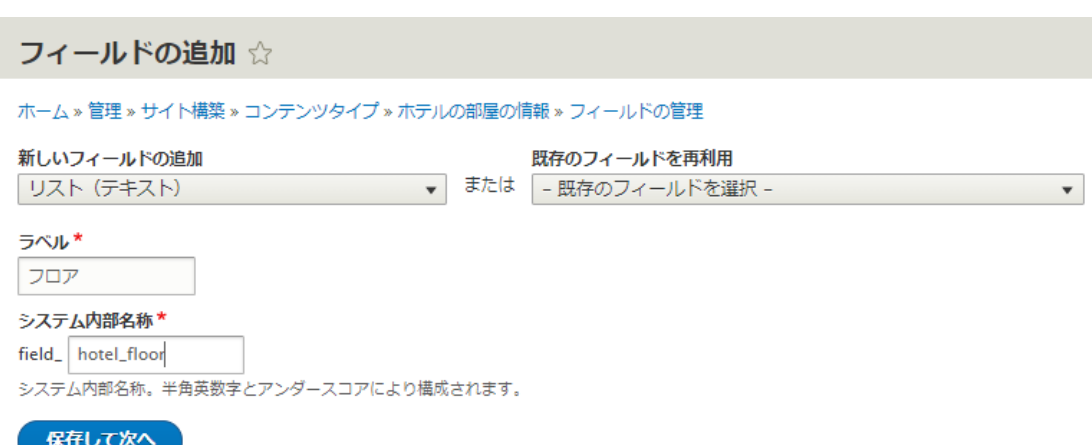

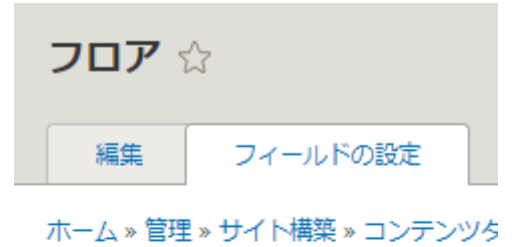

これらの設定は使用しているすべてのフロン  $\mathcal{N}$ .

#### リストに利用可能な値

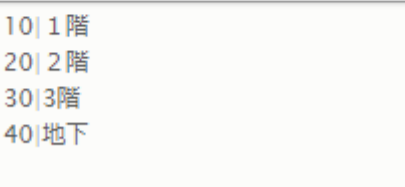

#### **フィールド: 概要**

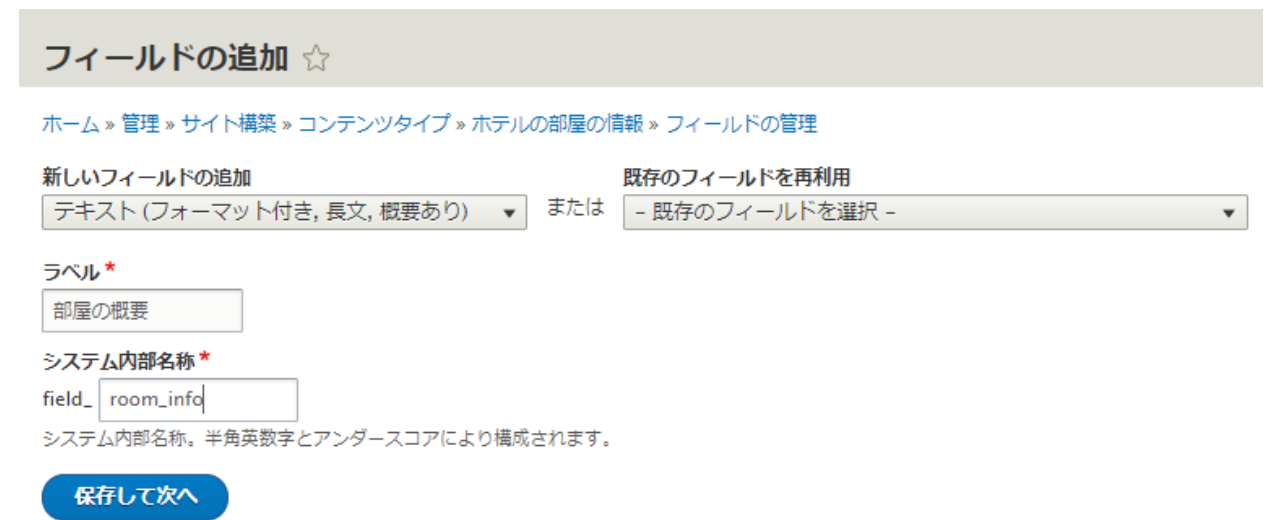

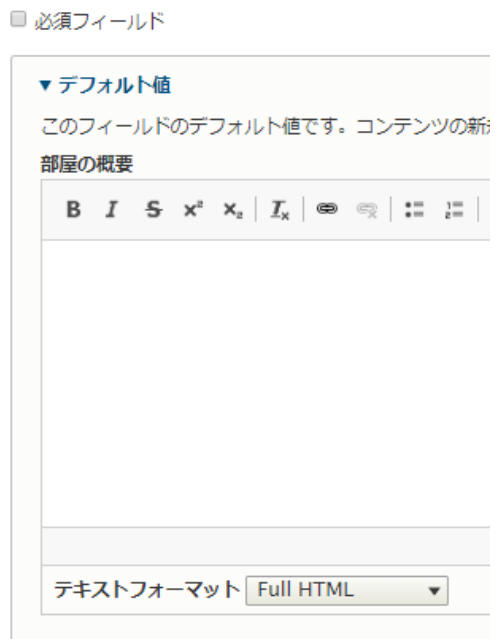

#### **フィールド: ベッドの種類**

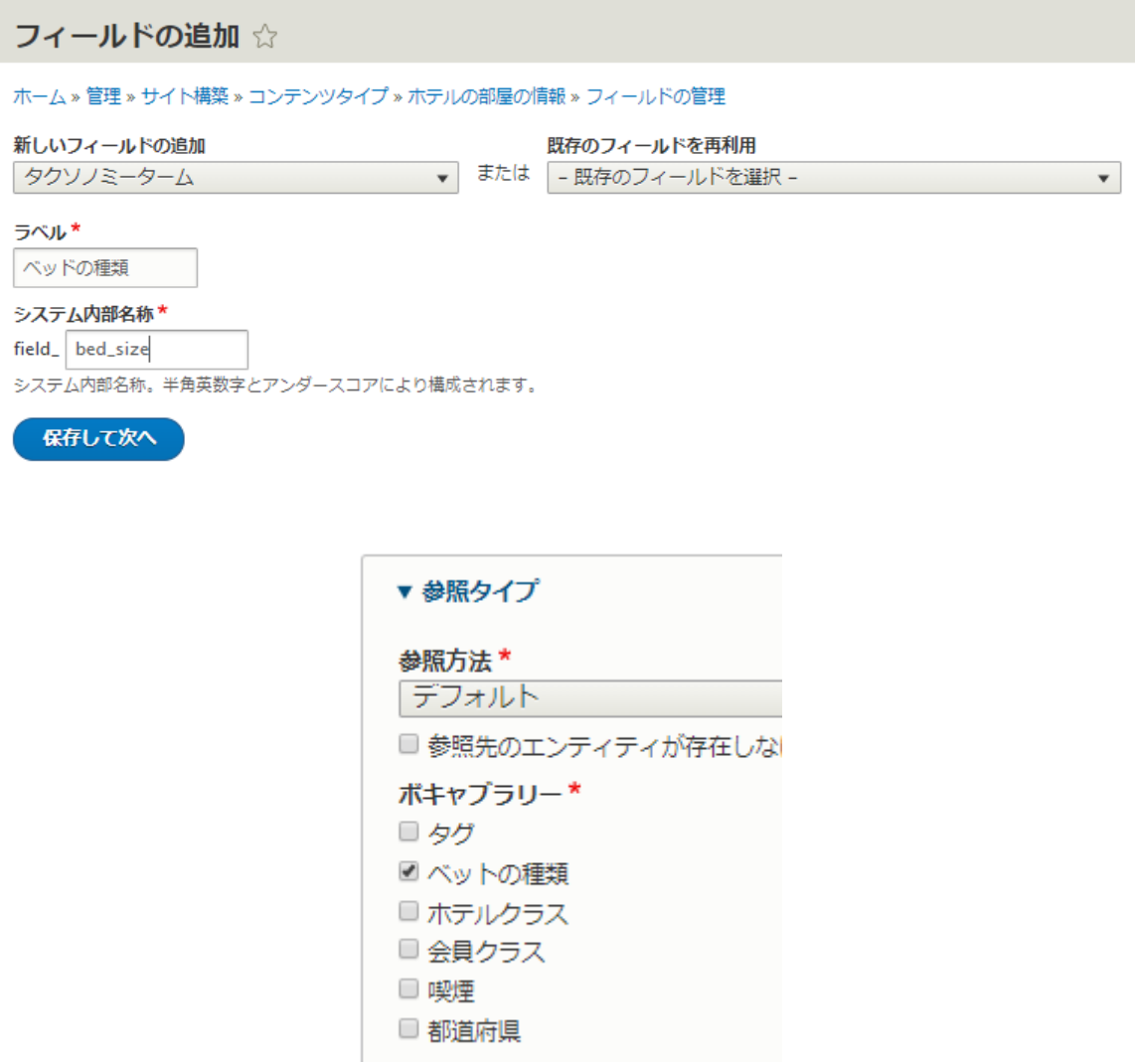

**「フォームの表示管理」**で**「選択リスト」**を選択します。

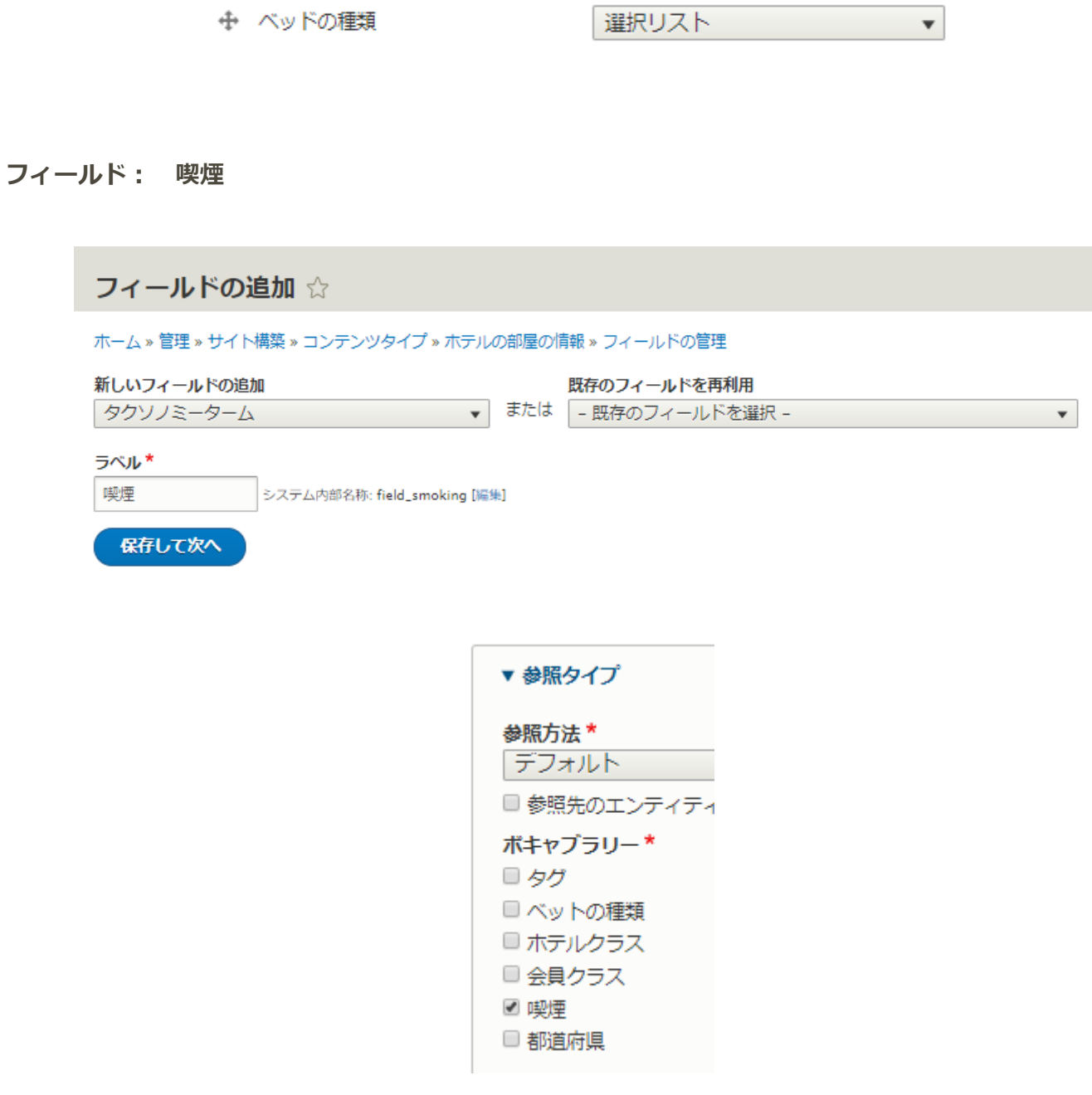

**「フォームの表示管理」**で**「チェックボックス/ラジオボタン」**を選択します

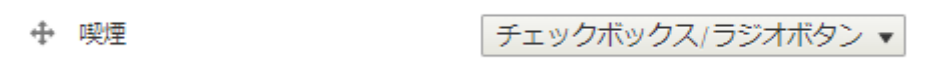

#### **フィールド: 部屋の写真**

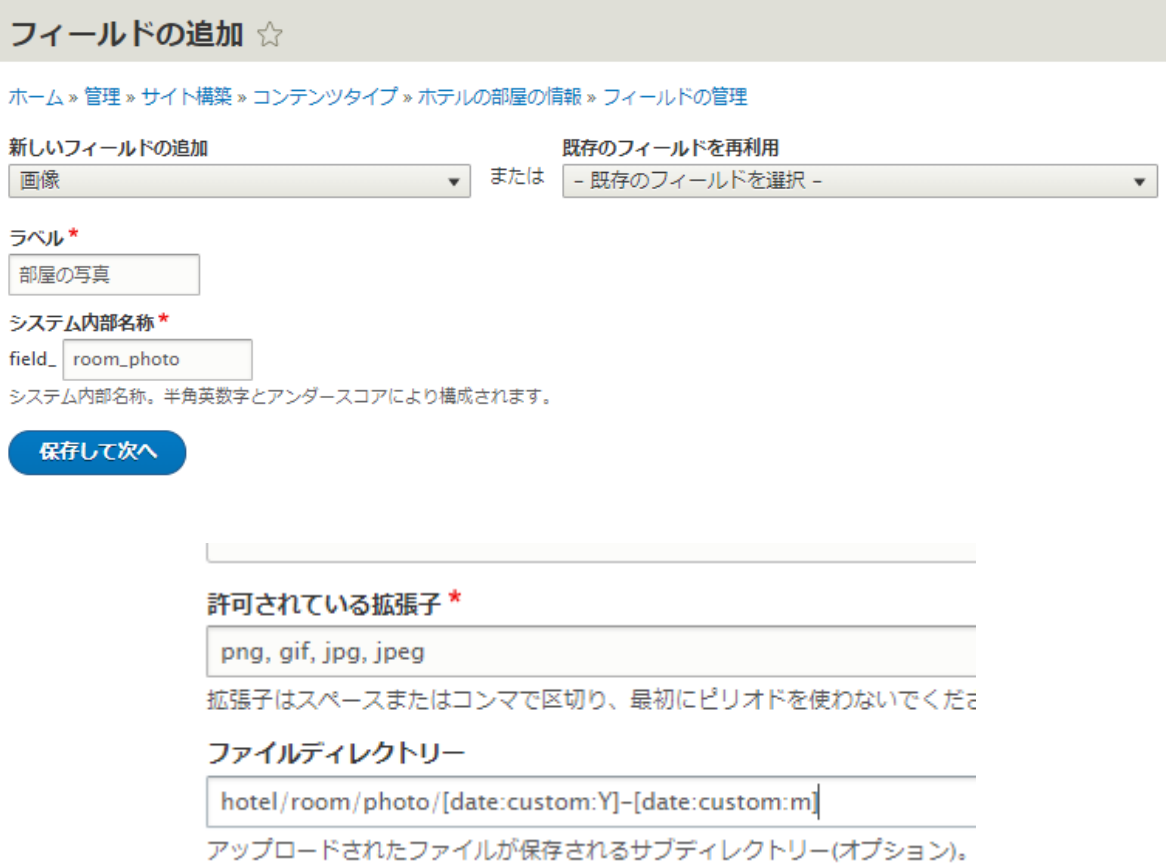

作成したフィールド

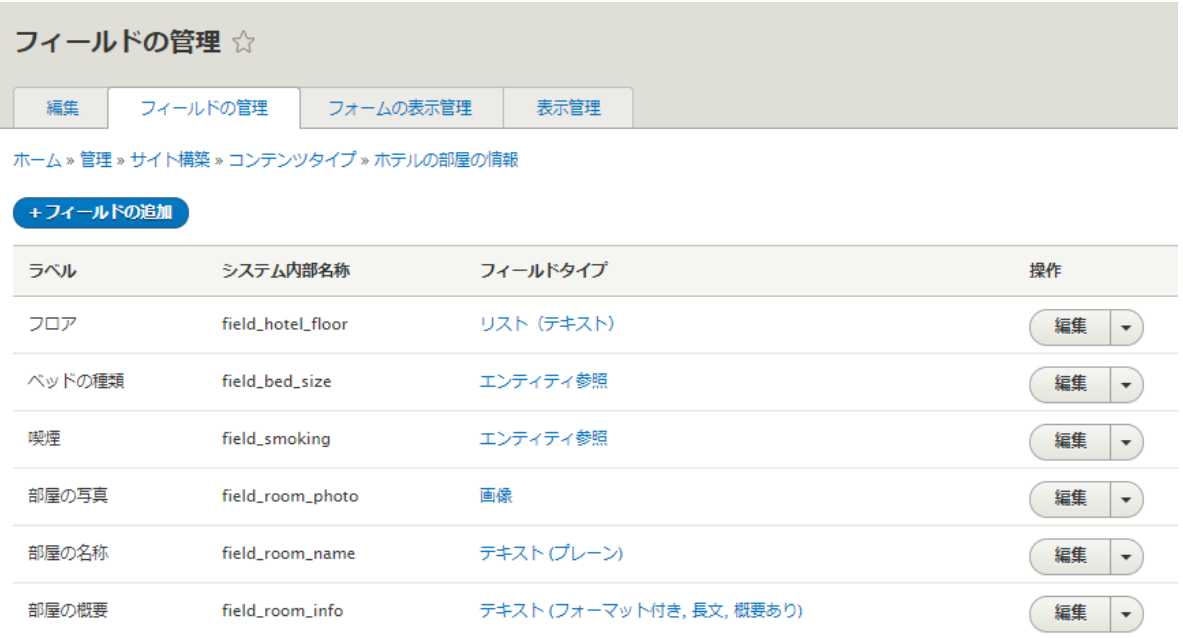

*コンテンツタイプ 3 会員向け members*

会員登録するコンテンツタイプを追加

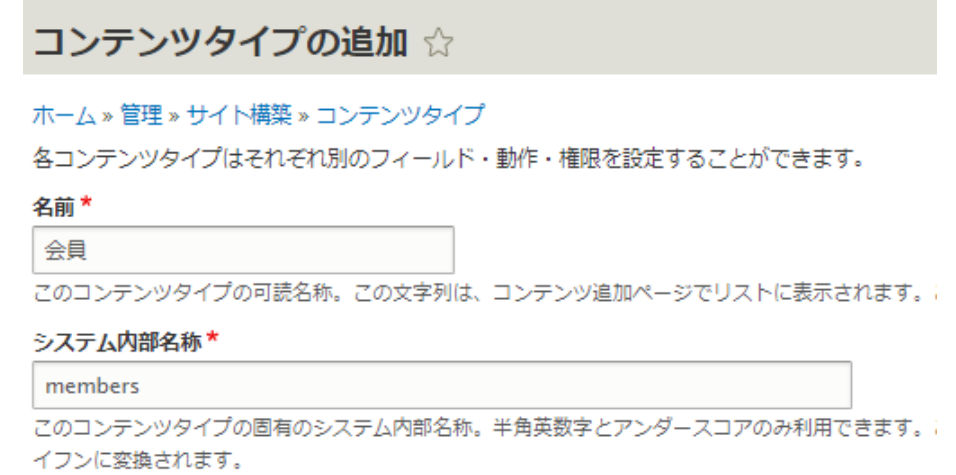

フィールド: 本文 写真 会員クラス(タクソノミー参照)を追加してみましょう。

**フィールド: 会員概要**

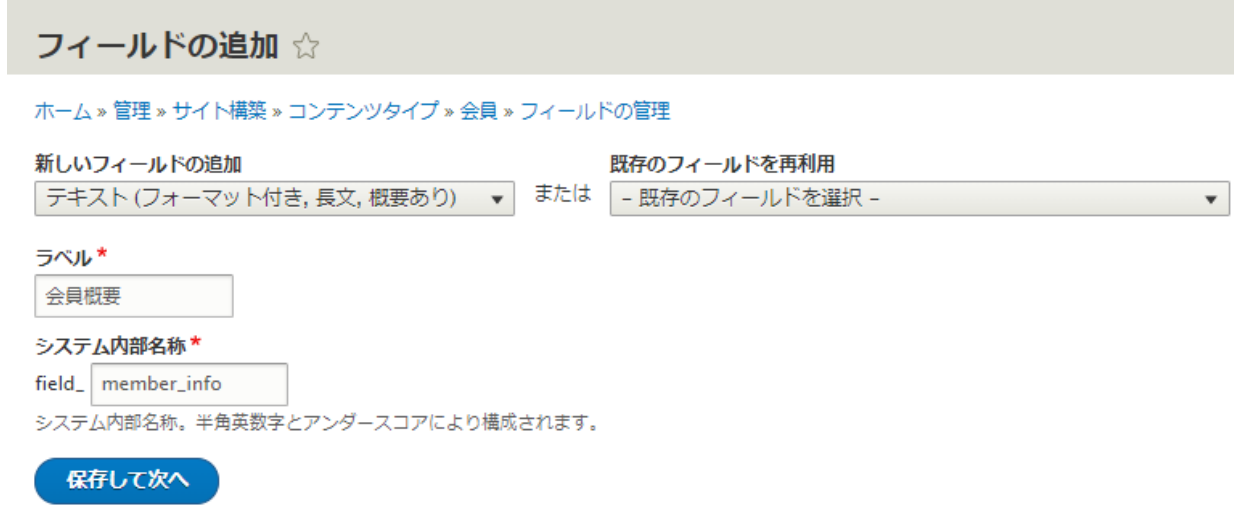

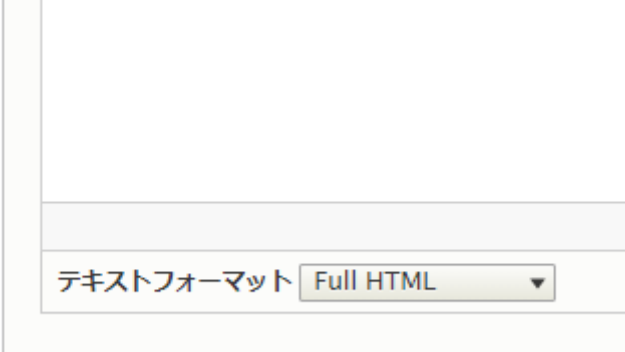

#### **フィールド: 写真**

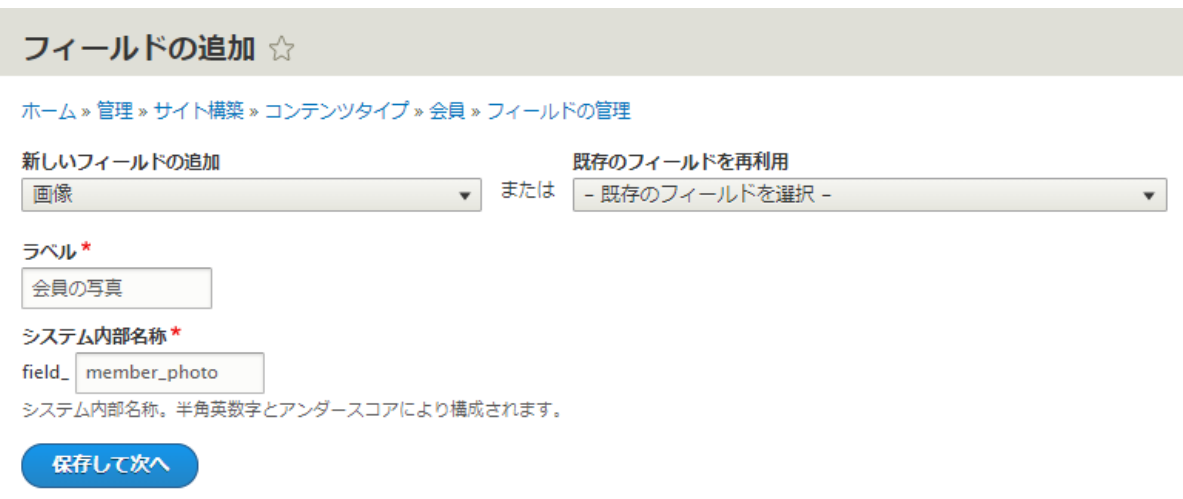

## *パブリック・プライベートファイルの設定*

**「パブリックファイル」**はサイトで公開しているファイルを保存する形式で、**「プライベートファイル」** を設定すると、サイトにログインしたユーザーのみファイルにアクセスできる保存形式になります。

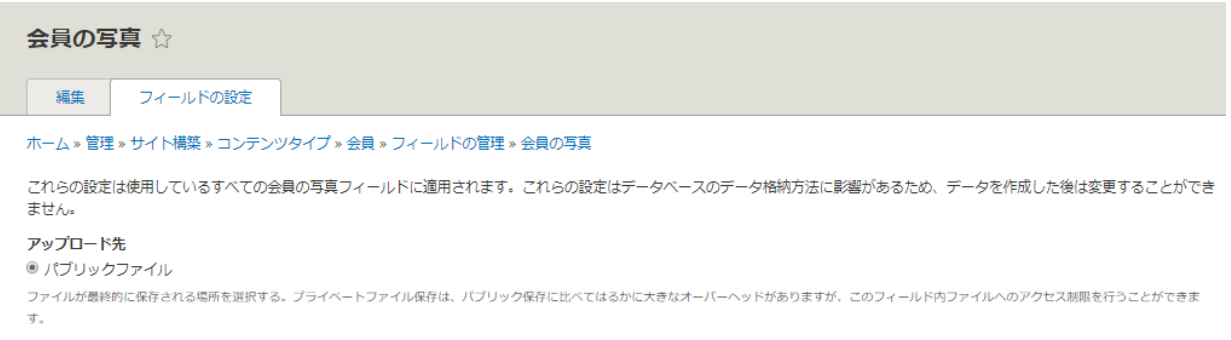

Drupal 8 でプライベートファイルを設定する場合は、settings.php ファイルで設定します。

```
/**
```
\* Private file path:

\*

\* A local file system path where private files will be stored. This directory

\* must be absolute, outside of the Drupal installation directory and not

\* accessible over the web.

\*

\* Note: Caches need to be cleared when this value is changed to make the

\* private:// stream wrapper available to the system.

\*

\* See https://www.drupal.org/documentation/modules/file for more information

\* about securing private files.

\*/

# \$settings['file private path'] = ";

ファイルディレクトリには、なるべく階層化したディレクトリで、Token モジュールを使ったを値を設定 して自動化します。

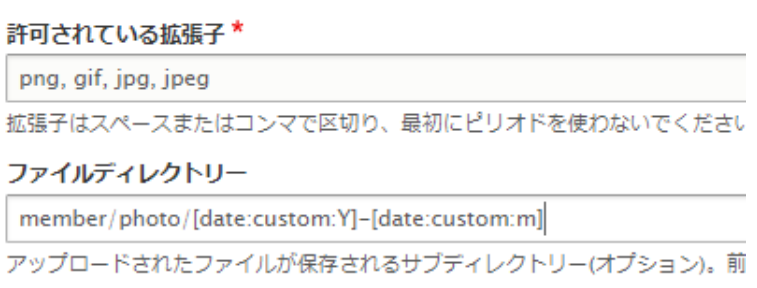

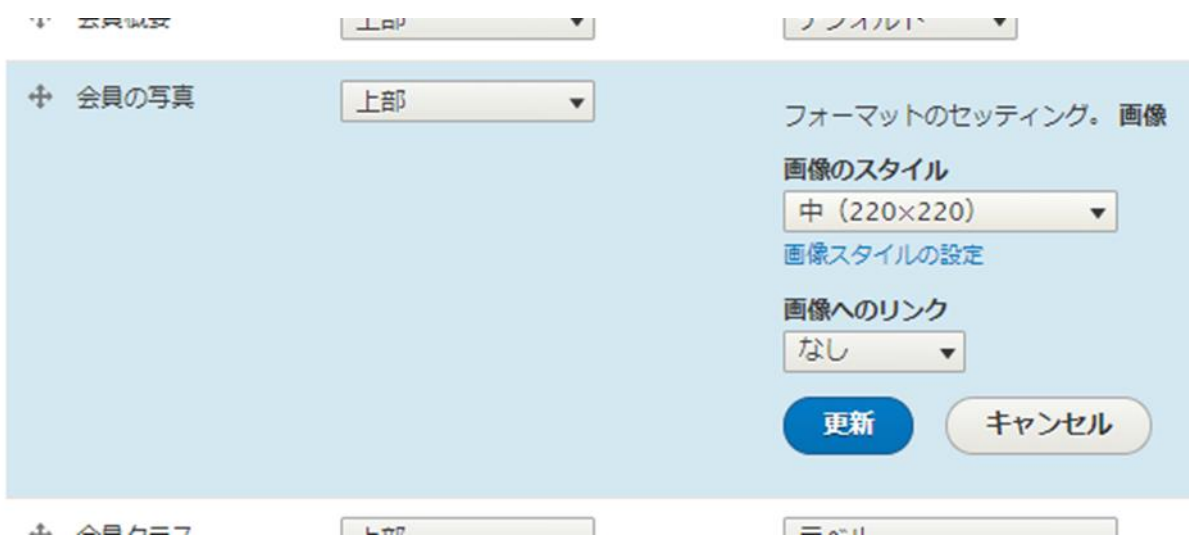

#### **フィールド: 会員クラス(タクソノミー参照)**

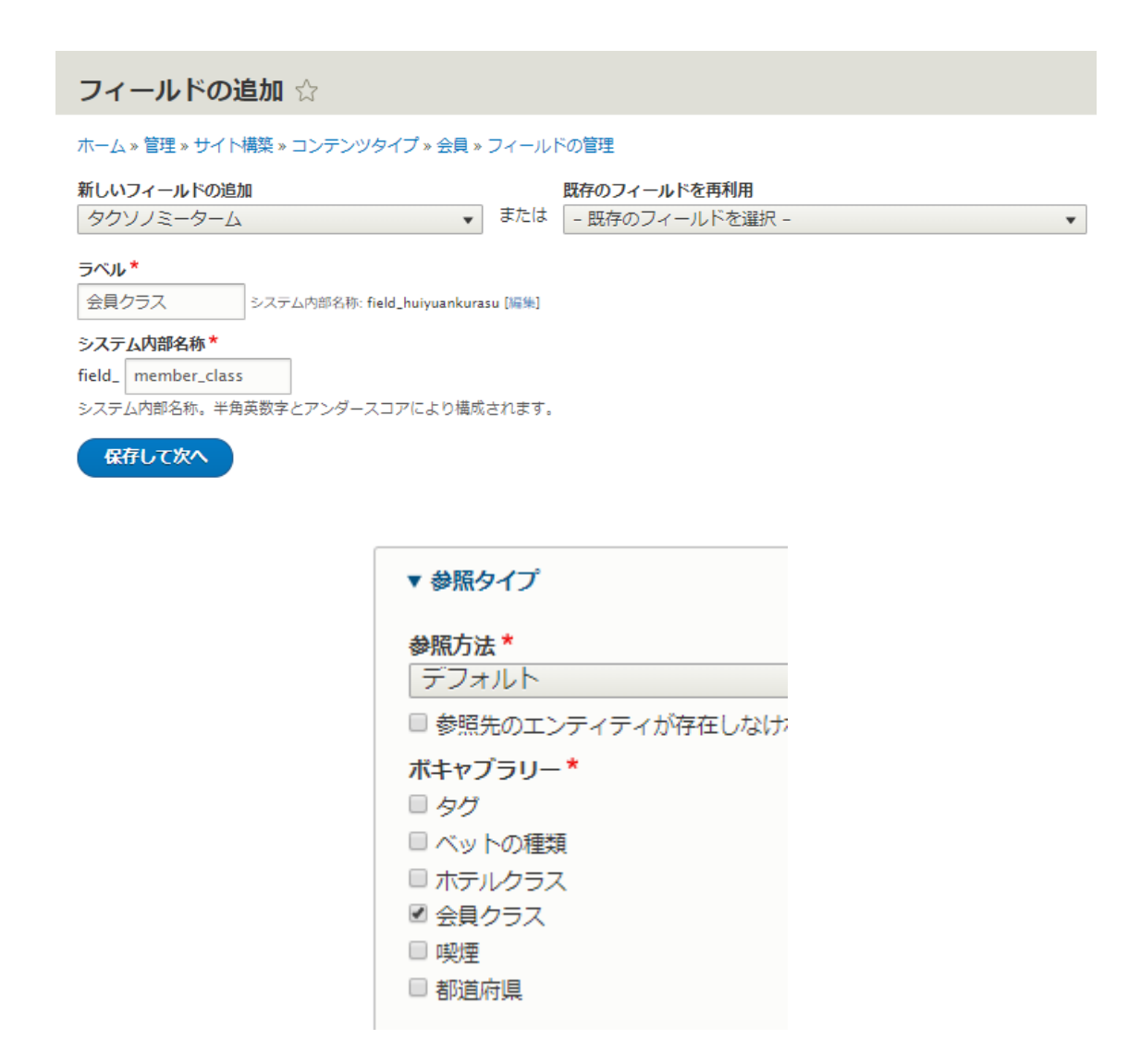

#### **「フォームの表示管理」**では**「チェックボックス/ラジオボタン」**を選択します。

← 会員クラス チェックボックス/ラジオボタン▼

作成したフィールドの一覧

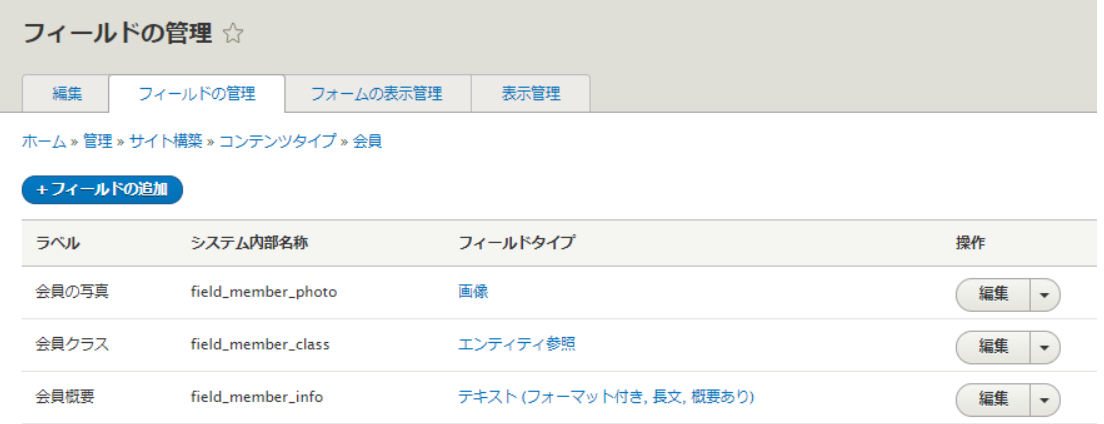

# <span id="page-32-0"></span>コンテンツの作成

コンテンツタイプのホテル基本情報、ホテルの部屋の情報、会員でそれぞれ2-3コンテンツを登録して ください。

# <span id="page-32-1"></span>パラグラフとは

パラグラフ (Paragraphs モジュール)は、従来の WYSIWYG エディターの本文欄でコンテンツを作成す るスタイルから、自分でさまざまスタイルのコンテンツを部品化(コンポーネント)して、簡単にページ のコンテンツを作成できるモジュールです。大変便利です! パラグラフタイプともいいます。

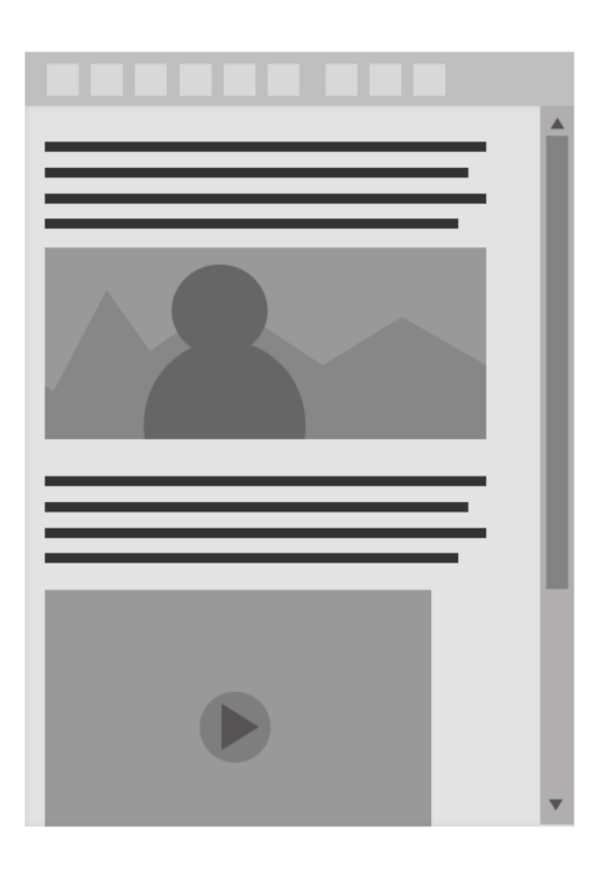

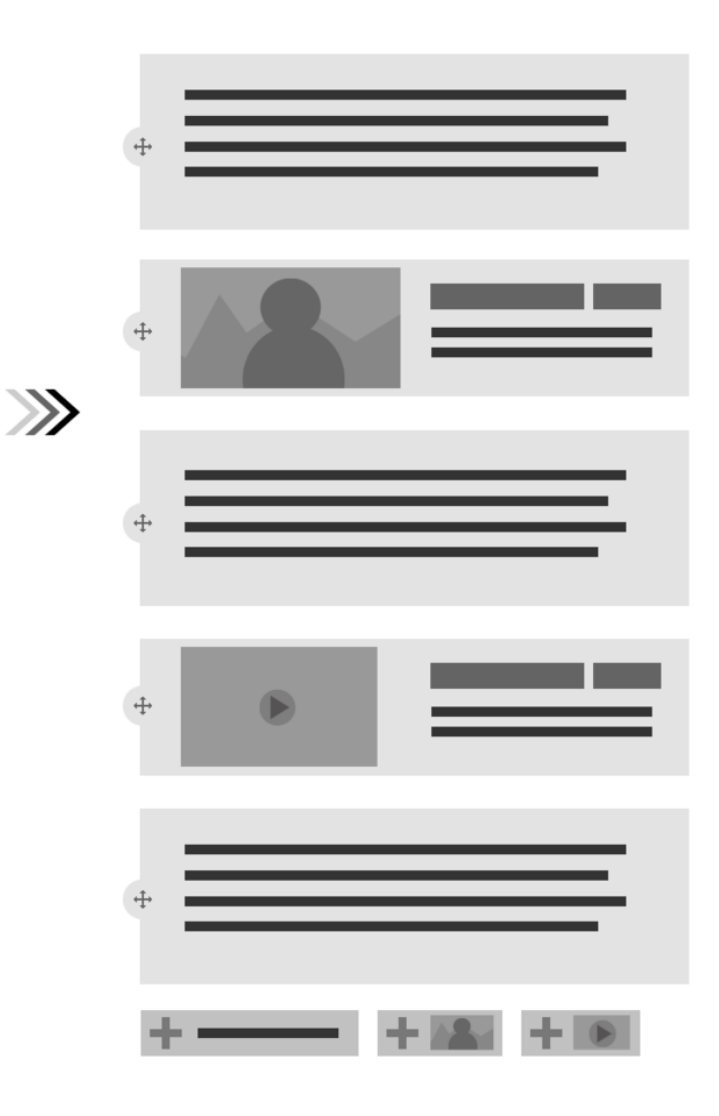

<span id="page-33-0"></span>モジュールの情報:

<https://www.drupal.org/project/paragraphs>

# **モジュールの使い方(英文)**

[How to start with Paragraphs for Drupal 8](https://www.drupal.org/docs/8/modules/paragraphs/how-to-start-with-paragraphs-for-drupal-8)

#### How to start with Paragraphs for Drupal 8 Last updated on 14 May 2019

#### How to start in Drupal 8

- 1. Create Paragraph Types (known as "Paragraph Bundles" in D7) add admin/structure/paragraphs\_type
- 2. Make sure you have enabled the Field UI module
- 
- 3. Add a field to your Paragraph Type<br>4. Create an Entity Reference Revisions field on the node/entity type, like 4. Create an Entity Reference Revisions Field on the hode/entity type, like<br>admin/structure/types/manage/page/fields for the Basic Page type of node or<br>dmin/structure/block/block-content/manage/basic/fields for blocks.<br>5.
- 
- 
- 7. Press "Save field settings"
- 8. Check/order the types that you want to use select none to allow all<br>9. Press "Save field settings"
- 
- 
- or the command of the state of the state of the command of the command form display<br>11. Change the "Widget" for the new field to "Paragraphs" and tweak the widget settings to your liking
- 12. Press "Save"<br>13. Go to Manage display
- 14. Select format "Rendered entity"
- 15. Press "Save"
- 16. Create a new item of the node/entity type and enjoy paragraphs

#### Paragraphs

How to start with Paragraphs for

Drupal 8 Theming in Paragraphs for Drupal 8 Multilingual Paragraphs configuration Multilingual and Content Moderation

 $\bigstar$  Following

# <span id="page-34-0"></span>**チュートリアル(英文)**

The Ultimate Tutorial for Drupal's Paragraphs Module

<span id="page-34-1"></span>コンテンツタイプがノード(ページ)を取り扱い、パラグラフタイプはエンティティ(データの最小単 位)を部品化するようなイメージになると思います。実際に、ハンズオンで体験しましょう。

#### **参考資料**

■ Paragrahs と関連するモジュール

[https://www.drupal.org/project/bootstrap\\_paragraphs](https://www.drupal.org/project/bootstrap_paragraphs)

[https://www.drupal.org/project/slick\\_paragraphs](https://www.drupal.org/project/slick_paragraphs)

[https://www.drupal.org/project/paragraphs\\_features](https://www.drupal.org/project/paragraphs_features)

[https://www.drupal.org/project/paragraphs\\_browser](https://www.drupal.org/project/paragraphs_browser)

[https://www.drupal.org/project/paragraphs\\_previewer](https://www.drupal.org/project/paragraphs_previewer)

[https://www.drupal.org/project/paragraphs\\_inline\\_entity\\_form](https://www.drupal.org/project/paragraphs_inline_entity_form)

[https://www.drupal.org/project/paragraph\\_blocks](https://www.drupal.org/project/paragraph_blocks)

<span id="page-34-2"></span>[https://www.drupal.org/project/paragraphs\\_grid](https://www.drupal.org/project/paragraphs_grid)

## **Paragraphs のデモをインストール**

追加のモジュールが必要です。

#### Entity Reference Revisions

[https://www.drupal.org/project/entity\\_reference\\_revisions](https://www.drupal.org/project/entity_reference_revisions)

#### Entity Usage

[https://www.drupal.org/project/entity\\_usage](https://www.drupal.org/project/entity_usage)

#### Search API

[https://www.drupal.org/project/search\\_api](https://www.drupal.org/project/search_api)

#### Entity Browser

[https://www.drupal.org/project/entity\\_browser](https://www.drupal.org/project/entity_browser)

#### *V PARAGRAPHS*

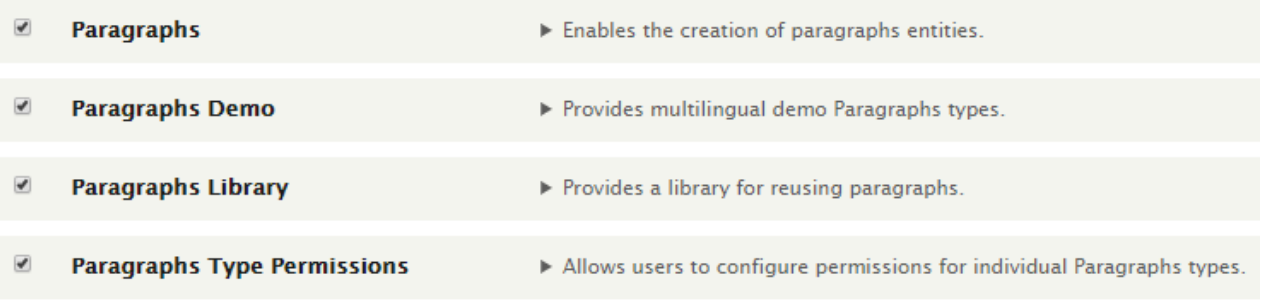

コンテンツタイプのフィールドに Paragraphs(参照)を追加

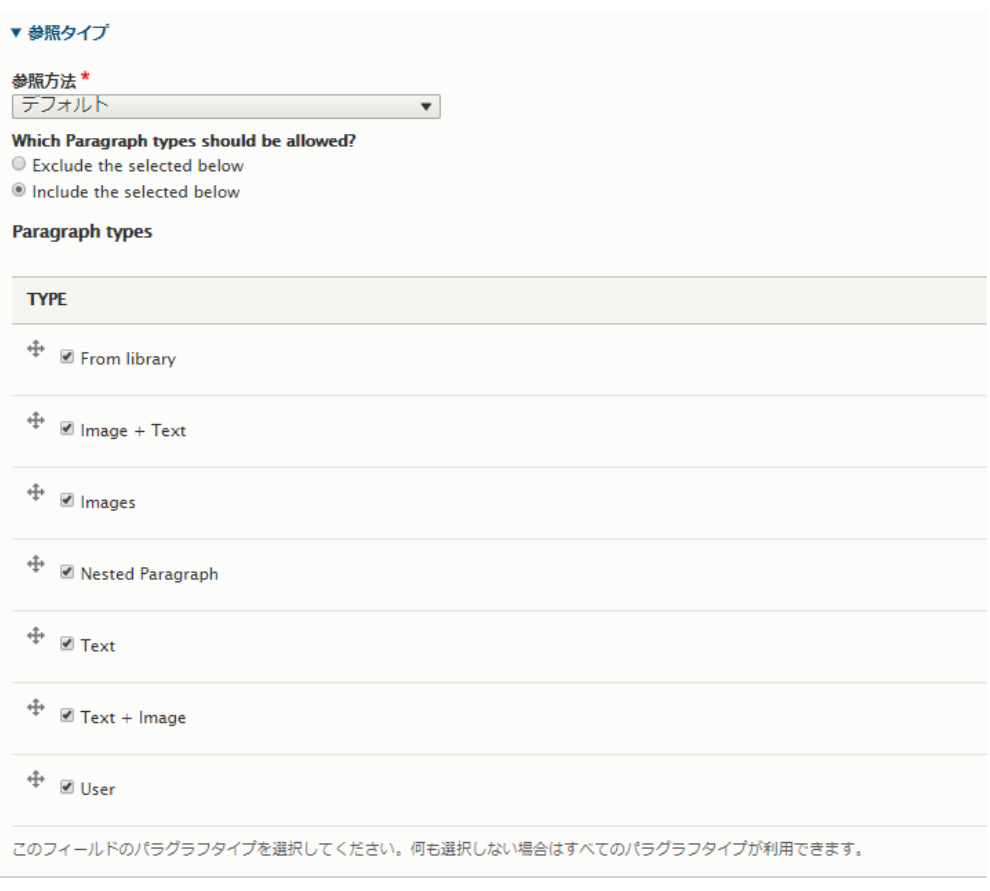

追加したコンテンツタイプでページ作成画面に Paragraphs が使えるようになります。Paragraphs demo ライブラリーから選択します。例えば、Image+Text の場合

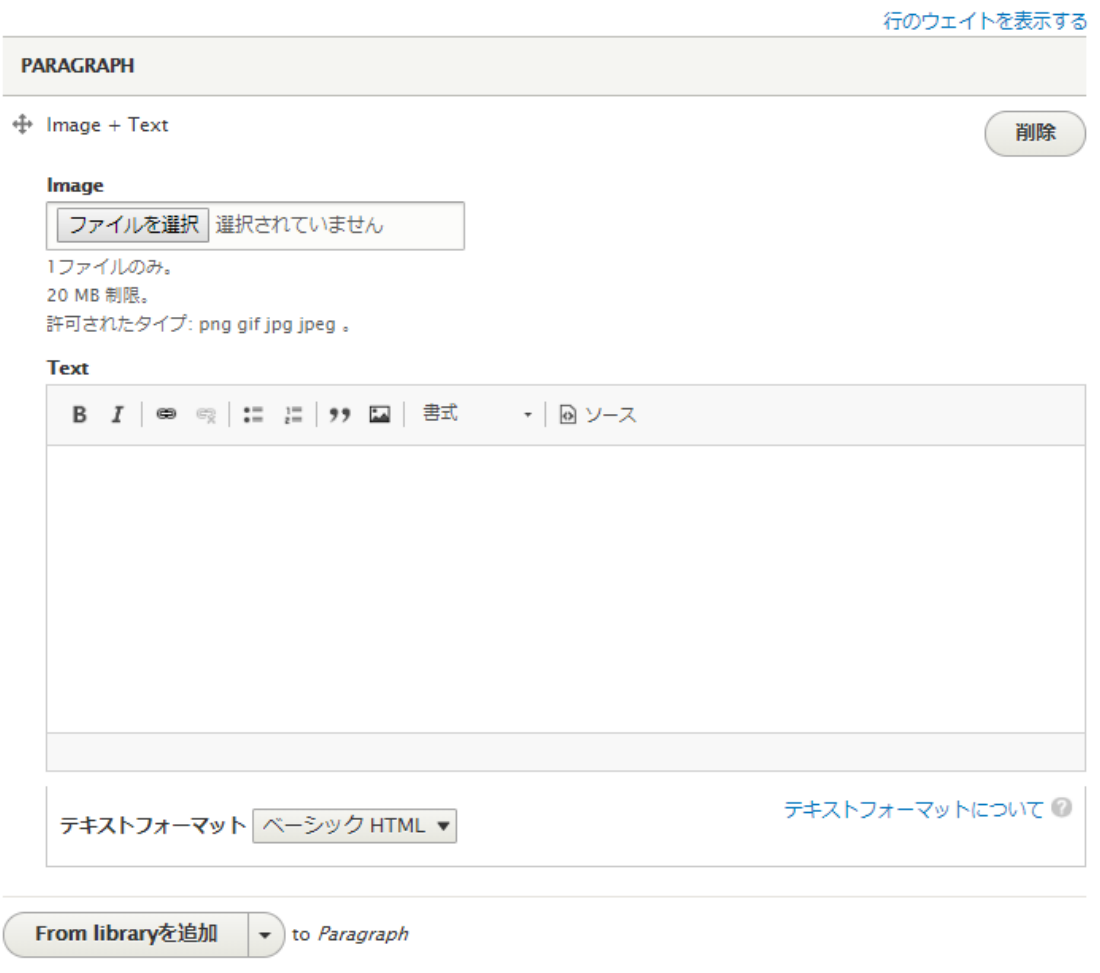

上記の Paragraphs で作成するコンテンツは以下のようなスタイルで表示されます。

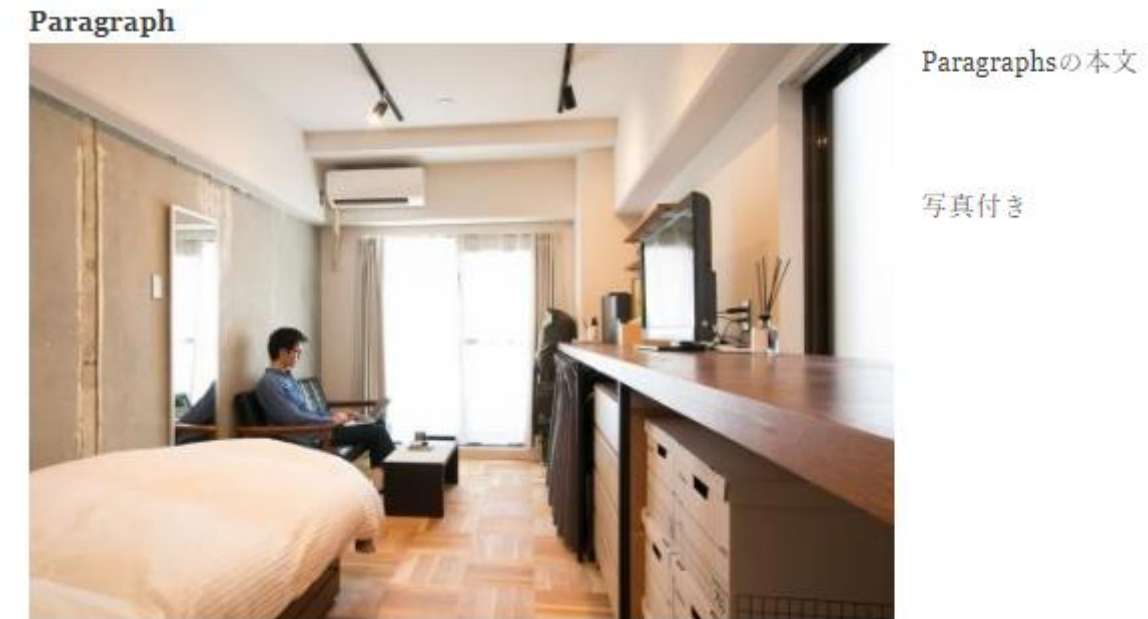

<span id="page-37-0"></span>Paragraphs の使い方は、通常のコンテンツ作成と同じスタイルで、独自の Paragraphs を作くれます。

# Views とは

データベースのデータを表示させる SQL 操作を GUI で実行でき、ページやブロック、拡張モジュールと の連携が可能な、Drupal サイトで必要不可欠なモジュールです。

#### **ビューの追加**

#### **管理画面 → サイト構築 → ビューズ → ビューの追加**

ホテル一覧を作ります。

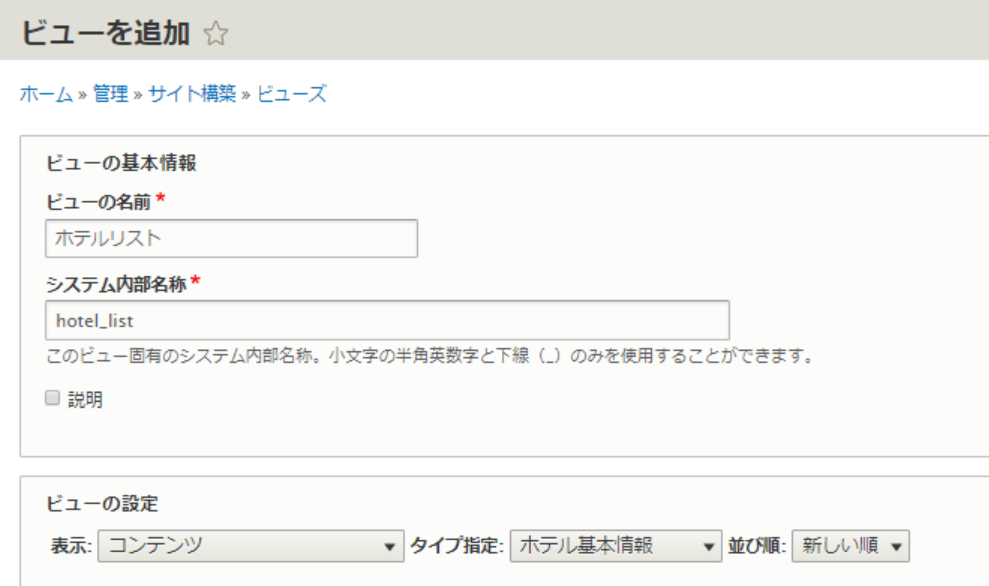

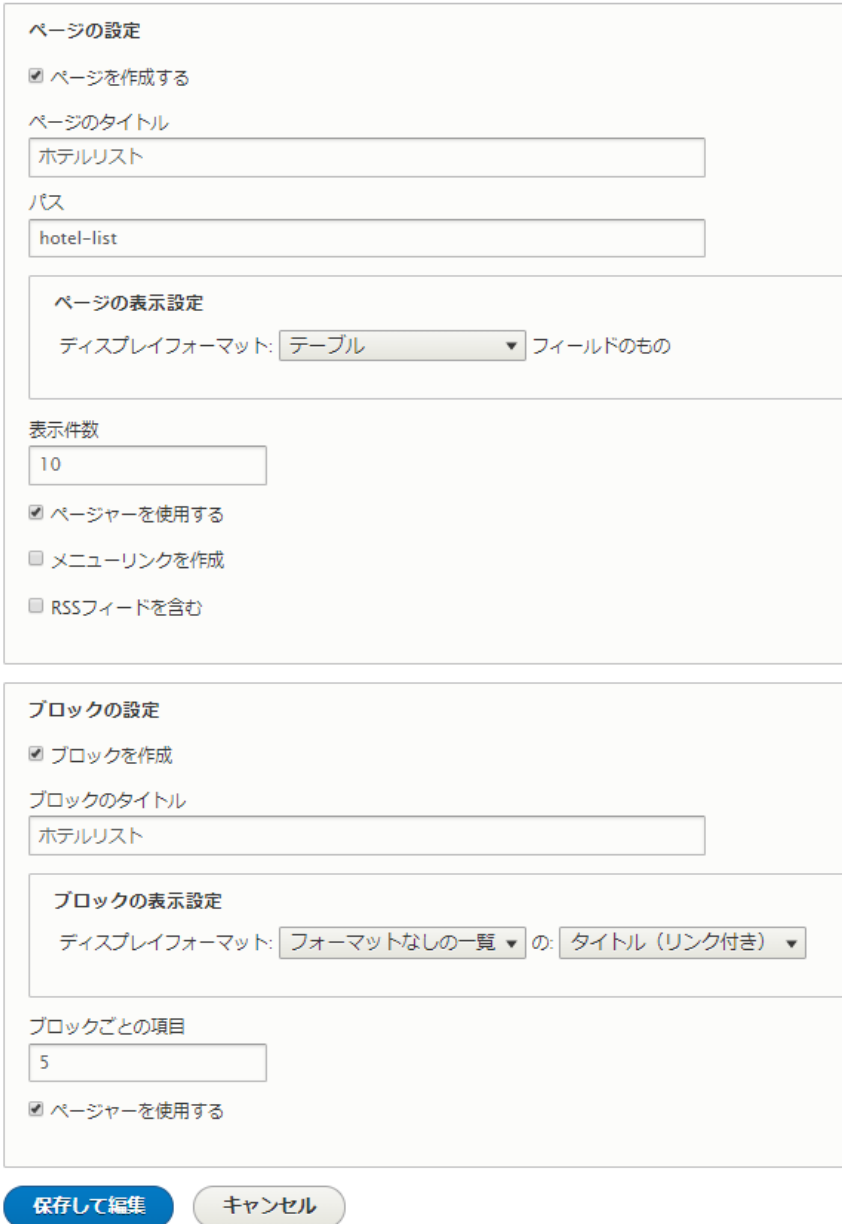

一覧で表示したいフィールドを追加します。

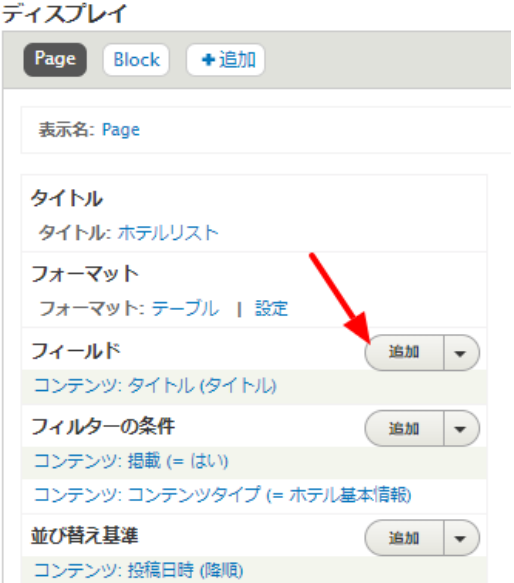

すべてのビューではな必要なビューに設定する、フィールドを追加するときに、コンテンツを追加する場 合は選択します。

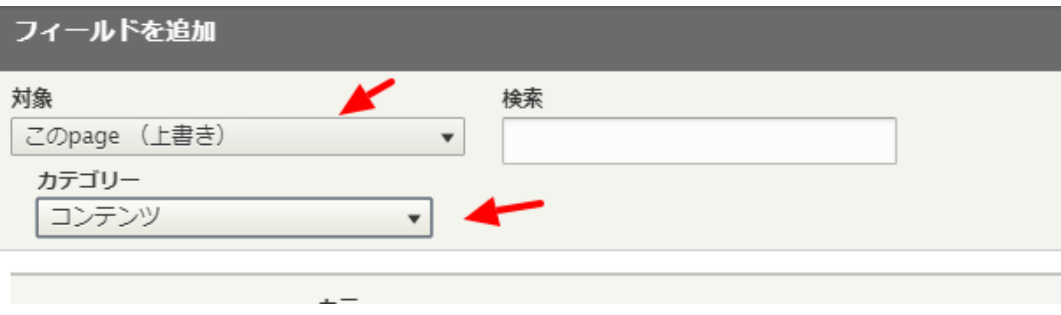

追加するフィールドは、ホテル名称、都道府県、ホテルの写真(hotel\_photo)、ホテルクラス、ホテルタ イプ、ホテル概要、などを追加します。

#### ホテルの写真の場合

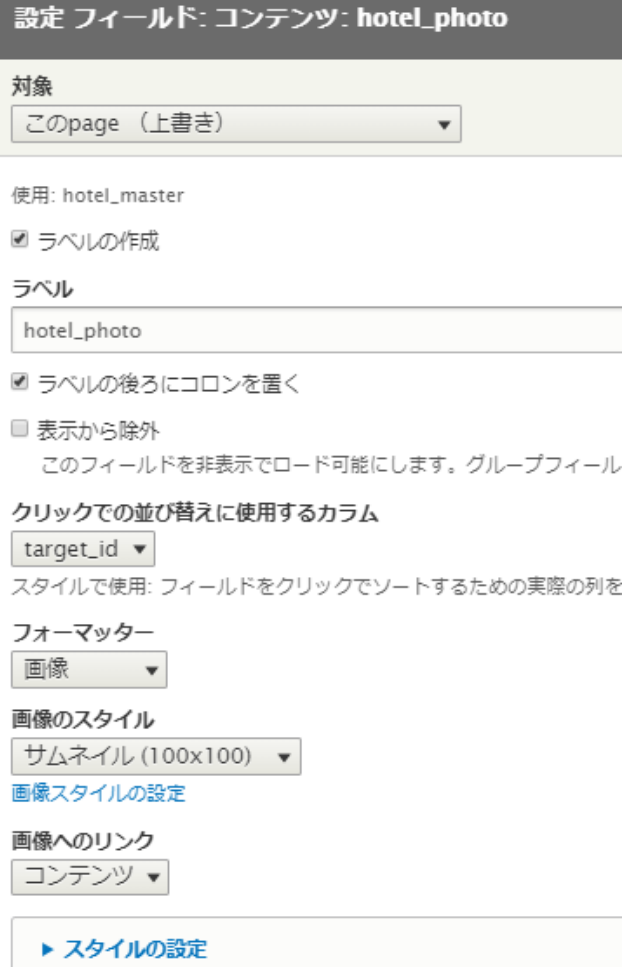

ビューズのプレビュー画面で以下のように表示されます。

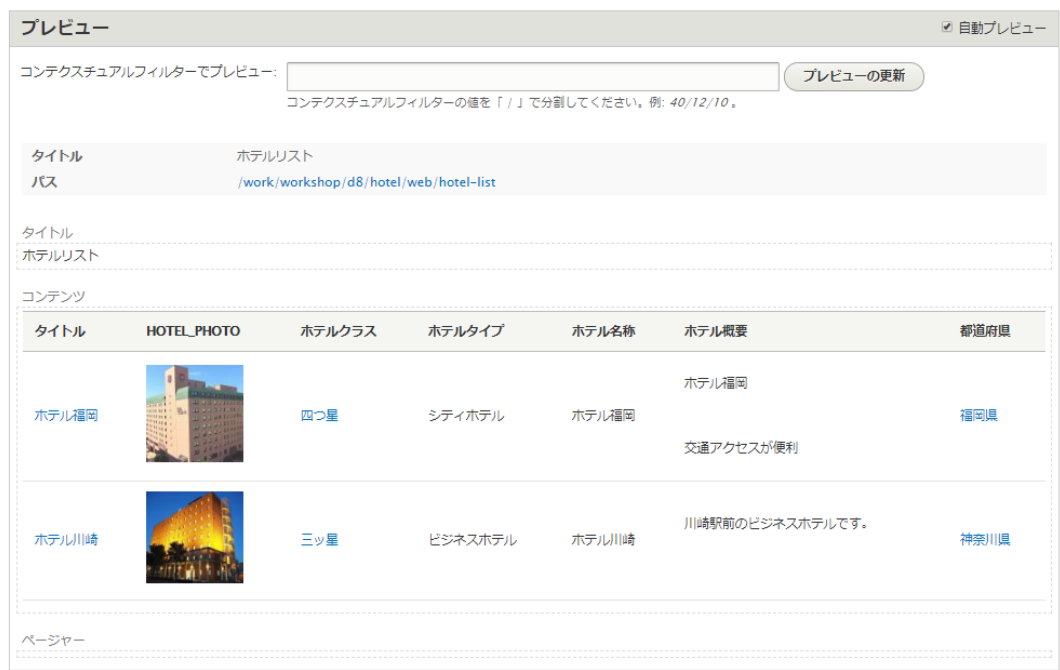

実際のページは、パスに設定した URL で表示されます。

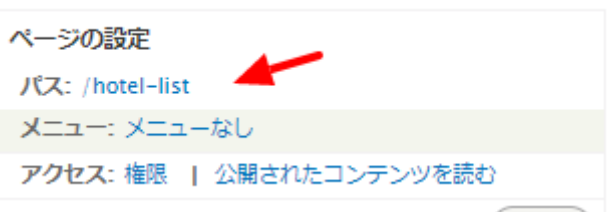

ホテルリスト

| タイトル                                | hotel_photo                                      | ホテルクラス                 | ホテルタイプ  | ホテル名称 | ホテル概要              | 都道府県                   |
|-------------------------------------|--------------------------------------------------|------------------------|---------|-------|--------------------|------------------------|
| ホテル福岡<br>-------------------------- | 1000000<br>221<br><b>THIRD OF B</b><br>1911 11 1 | 四つ早<br>--------------- | シティホテル  | ホテル福岡 | ホテル福岡<br>交通アクセスが便利 | 福岡県<br>--------------- |
| ホテル川崎<br>-------------------------  |                                                  | 三ツ星<br>--------------  | ビジネスホテル | ホテル川崎 | 川崎駅前のビジネスホテルです。    | 神奈川県<br>               |

その他、テーブルのフォーマット設定、フィルターの条件を追加、アクセス権限を変更してみましょう。

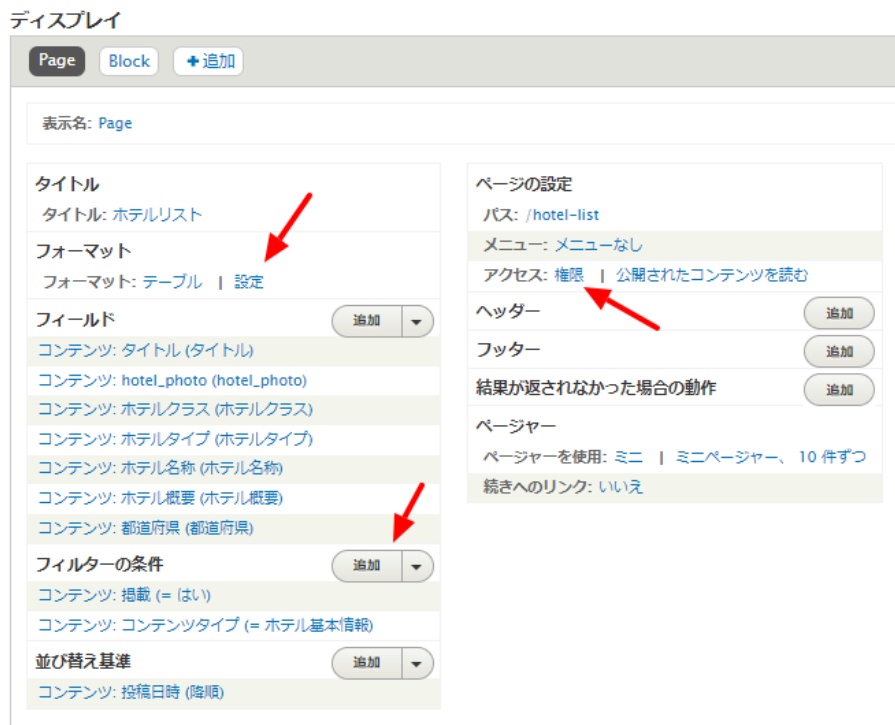

#### **フォーマット テーブルの設定**

たとえば、ホテルクラスをソートできるようにする、ホテルタイプでグルーピングする設定は以下のよう になります。

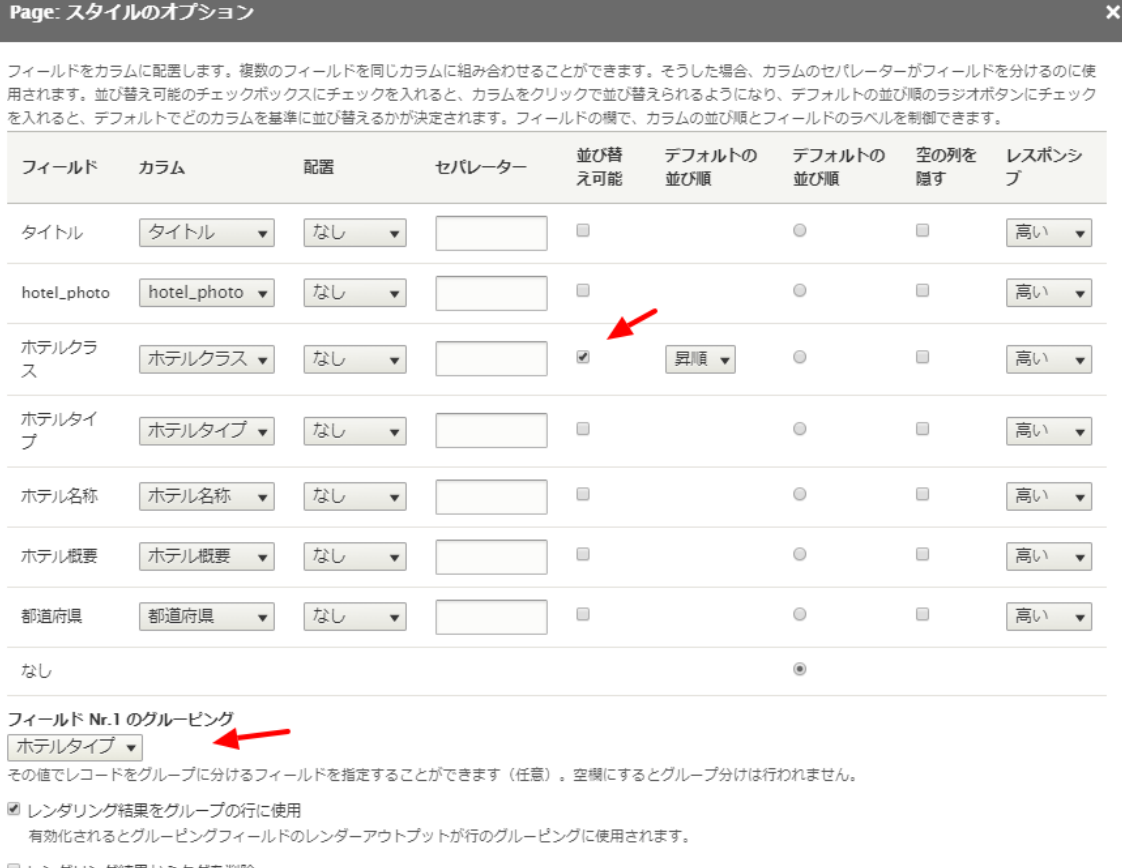

■ レンダリング結果からタグを削除

行のクラス

 $\mathcal{L}_{\mathcal{A}}$ 

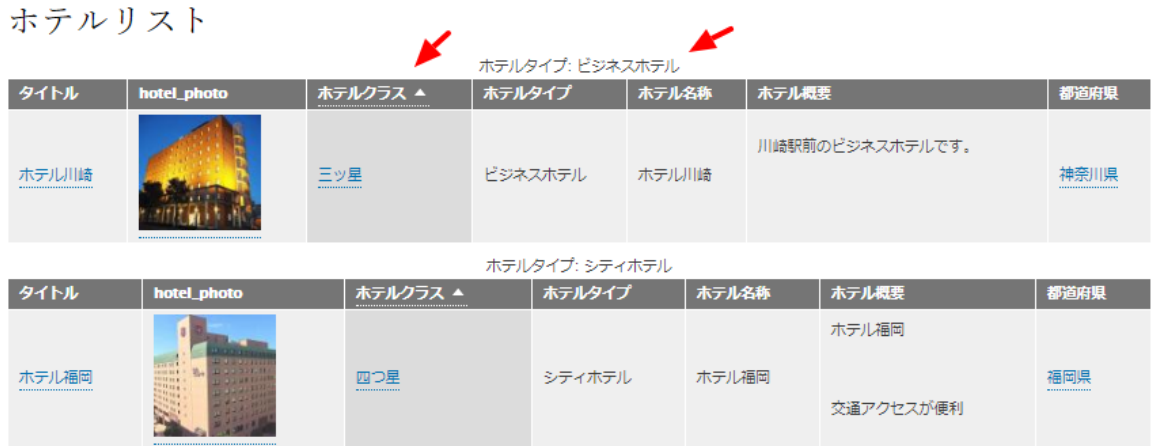

#### **フィルターの条件**

フィルターの条件で、ホテルタイプを追加します。

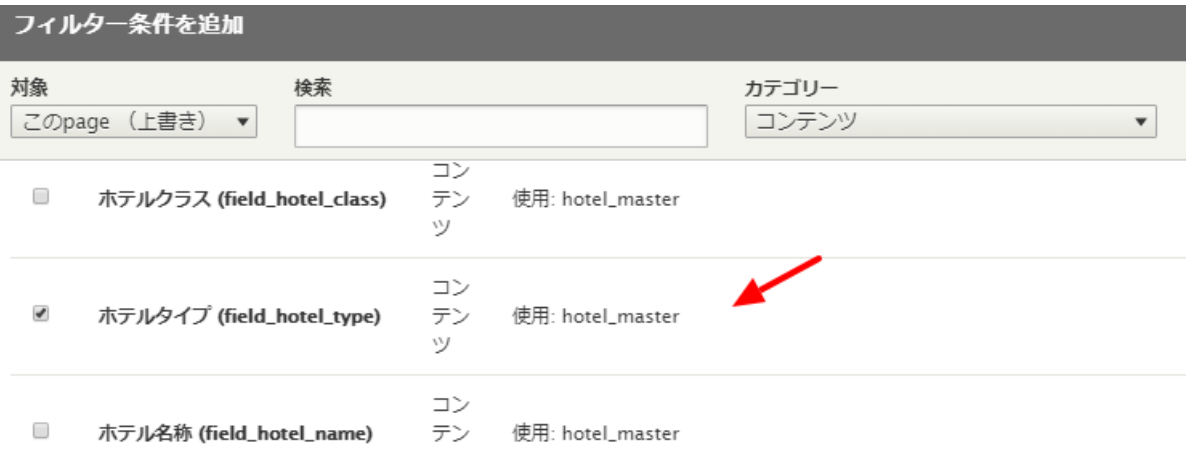

ホテルタイプを選択できるように設定します。 ラベルを変更すれば表示テキストを設定できます。

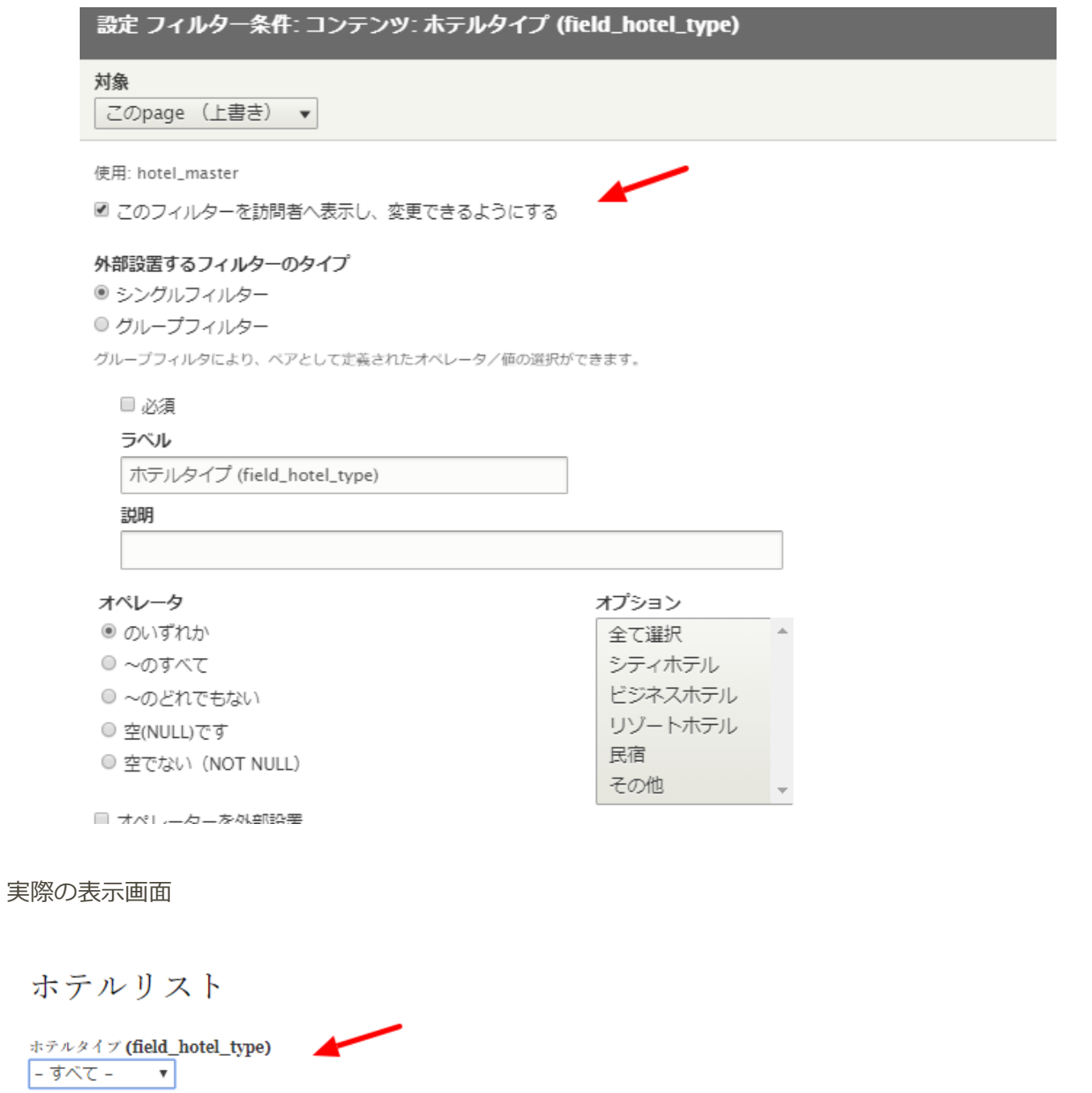

適用

 $-5x -$ 

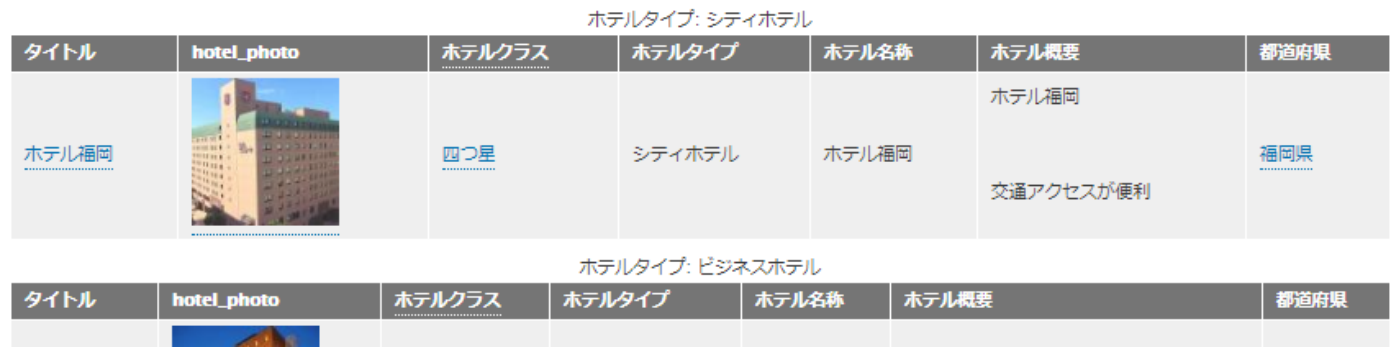

**アクセス権限**

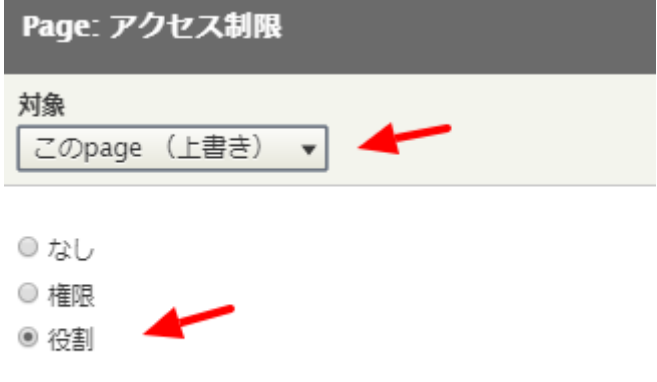

現在選択中のアクセス制限の設定を調整することもできます。

会員だけが見れるページの設定

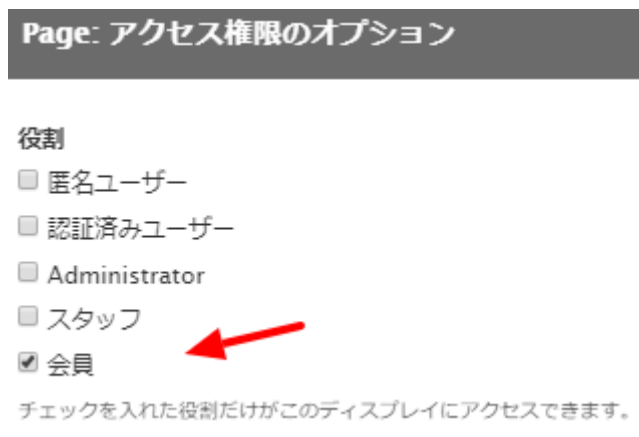

会員でログインして、動作を確認しましょう。

ブロックを選択すると、ブロックで表示される場合の設定になります。

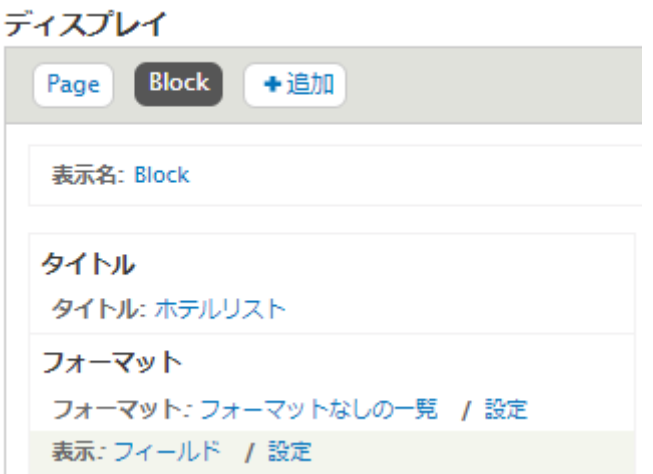

フォーマットで「テーブル」を選択し、フィールドに、ホテルの写真、都道府県を追加した場合、以下の ようになります。

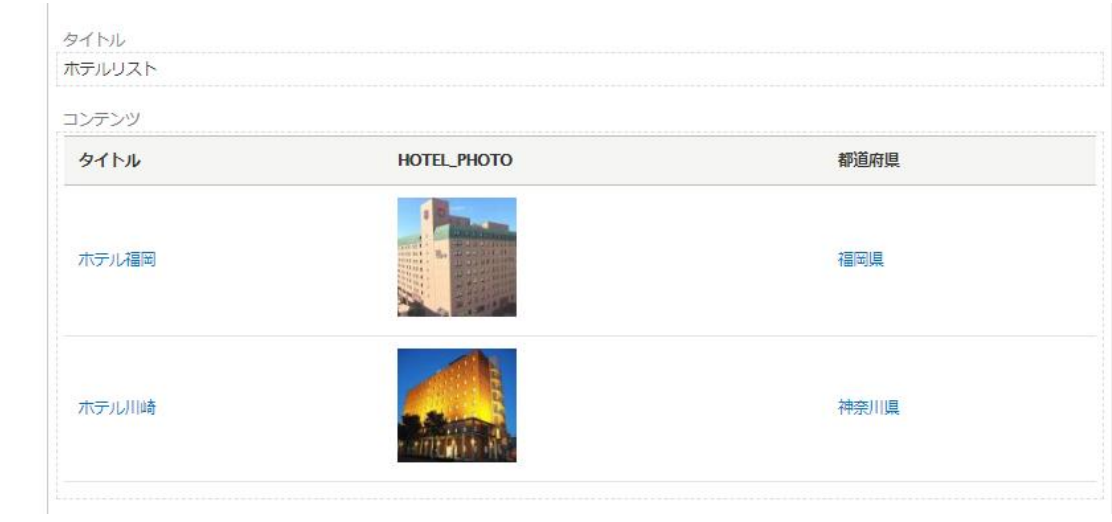

これをブロックで表示させましょう。

### **管理画面 → サイト構築 → ブロックレイアウト → ブロックリージョンを仮表示**

現在のデザインテンプレートの設定可能は表示領域(ブロックリージョン)を確認

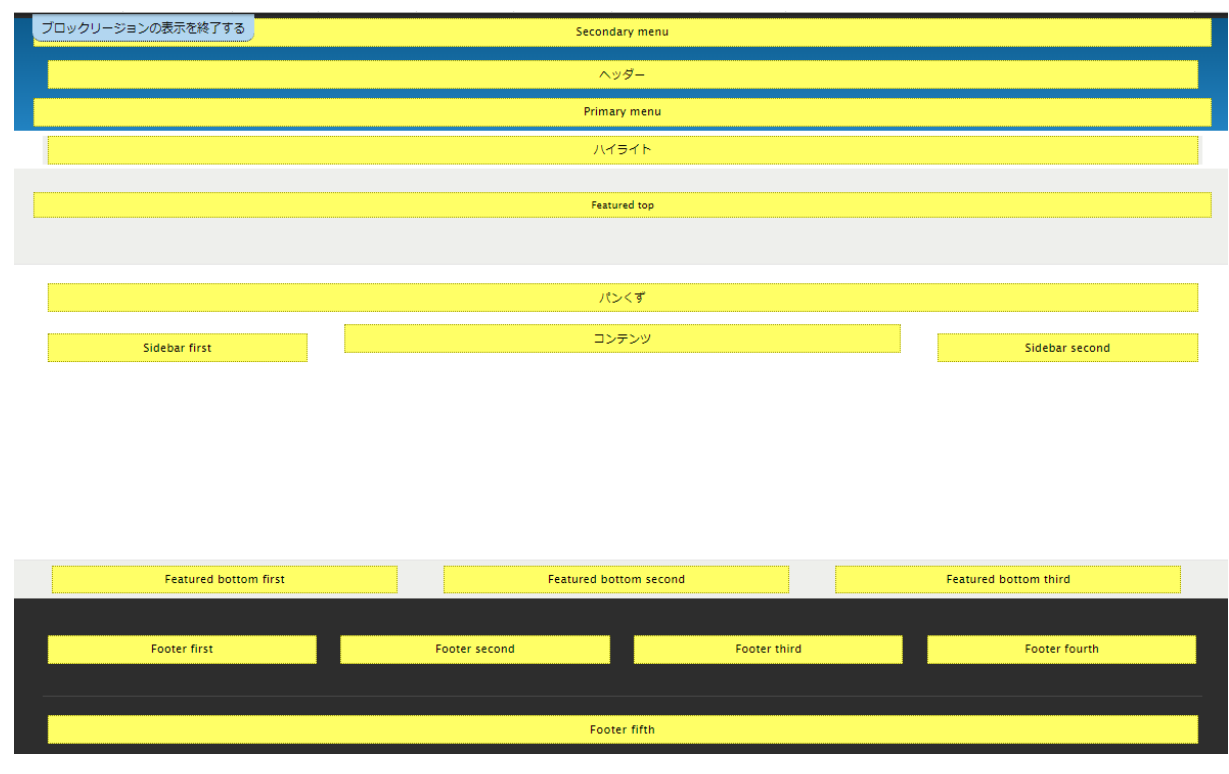

例えば、サイドバーの右側(Sidebar second)にブロックを設定する場合、Sidebar second の**「ブロッ クを配置」**をクリック

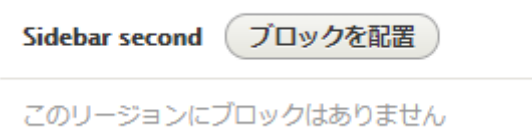

ビューズで作成した、ホテルリスト:Block を選択し、**「ブロックの保存」**をクリック

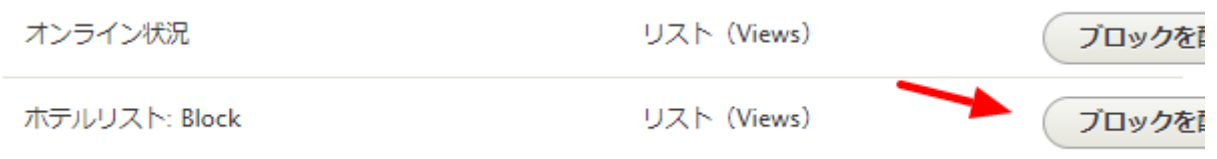

ブロックの設定は、まずはデフォルト設定で見てみましょう。

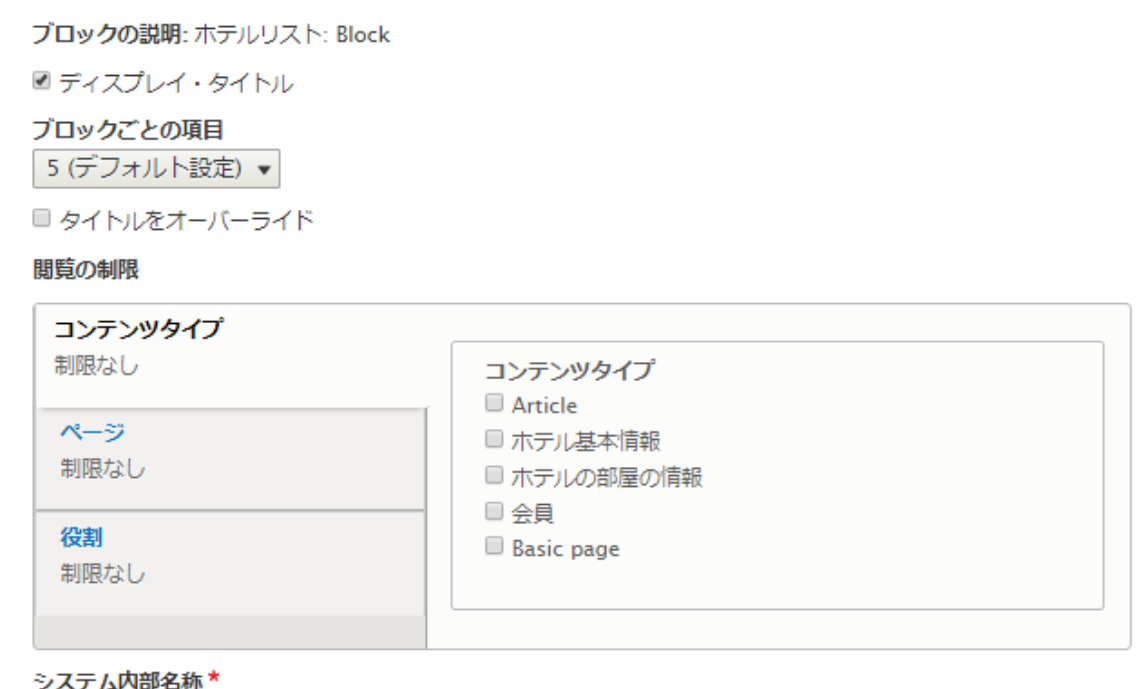

#### views\_block\_\_hotel\_list\_block\_1

このブロックインスタンスに固有の名称。半角英数字とアンダースコアのみを使用することができます。

#### リージョン\*

Sidebar second v このブロックを表示するリージョンを選択してください。

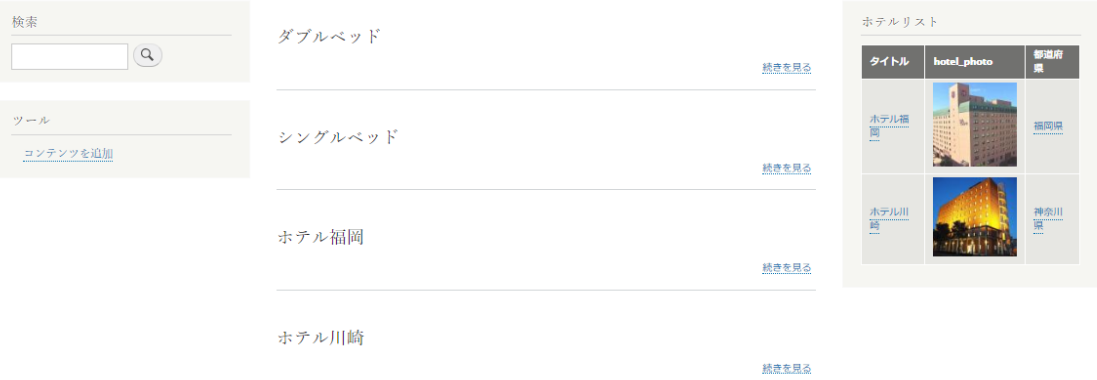

他のブロックにも設定してみましょう。

#### **練習:メンバー向けページ**

作ってみましょう。

**練習:会員一覧**

<span id="page-47-0"></span>作ってみましょう。

# 良く使う便利な機能やモジュール

<span id="page-47-1"></span>★印があるモジュールは、私の場合、Drupal 8 の基本システムとして必ず使っているモジュールです。そ の他のモジュールは、ニーズに応じて使います。

**レイアウトビルダー**

Drupal 8.6 のコアに入っている

# <span id="page-48-0"></span>**Pathauto**

## ★

<span id="page-48-1"></span>URL の設定を拡張できます。 <https://www.drupal.org/project/pathauto>

# **Display Suite**

<span id="page-48-2"></span>表示のカラム設定やさまざまレイアウトを管理できます。 <https://www.drupal.org/project/ds>

# **Quick Tabs**

<span id="page-48-3"></span>タブをページやブロックに追加できます。 <https://www.drupal.org/project/quicktabs>

# **Google Analytics**

★

<span id="page-48-4"></span>分析管理 [https://www.drupal.org/project/google\\_analytics](https://www.drupal.org/project/google_analytics)

# **GoogleTagManager**

★

Google タグマネージャーと連携

[https://www.drupal.org/project/google\\_tag](https://www.drupal.org/project/google_tag)

# <span id="page-49-0"></span>**Simple XML sitemap**

### ★

<span id="page-49-1"></span>Google の Web マスターなどでサイトマップを管理する機能と連携でき、SEO 対策に役立ちます。 [https://www.drupal.org/project/simple\\_sitemap](https://www.drupal.org/project/simple_sitemap)

# **Webform**

★

<span id="page-49-2"></span>Drupal のモジュールとしてたくさん使われている高機能なフォーム作成です。 <https://www.drupal.org/project/webform>

# **Asset Injector**

<span id="page-49-3"></span>CSS と JavaScript をコンテンツタイプごとに設定管理できます。開発時に使うと便利です。 [https://www.drupal.org/project/asset\\_injector](https://www.drupal.org/project/asset_injector)

# **Workbench 関連モジュール**

<span id="page-49-4"></span>作成一>承認一>発行のワークフローを簡単に実現でき、通知メールの配信も可能です。 <https://www.drupal.org/project/workbench> [https://www.drupal.org/project/workbench\\_access](https://www.drupal.org/project/workbench_access) [https://www.drupal.org/project/workbench\\_email](https://www.drupal.org/project/workbench_email)

# **Admin Toolbar**

#### ★

管理画面のメニューを使いやすくし、階層化したり、よく使うショートカットなどがあります。

[https://www.drupal.org/project/admin\\_toolbar](https://www.drupal.org/project/admin_toolbar)

# <span id="page-50-0"></span>**Module Filter**

### ★

モジュールの管理画面を使いやすくします。

<span id="page-50-1"></span>[https://www.drupal.org/project/module\\_filter](https://www.drupal.org/project/module_filter)

# **Paragraphs**

# ★

ページを作成する際に、写真とテキストとの表示レイアウトを設定したり、レイアウトを設定管理できま す。

<span id="page-50-2"></span><https://www.drupal.org/project/paragraphs>

# **Entity Reference Revisions**

リビジョンをサポートしたエンティティ参照機能をサポート。

<span id="page-50-3"></span>[https://www.drupal.org/project/entity\\_reference\\_revisions](https://www.drupal.org/project/entity_reference_revisions)

# **Fast Permissions Administration**

## ★

ユーザー権限を管理する画面を改善します。

<https://www.drupal.org/project/fpa>

# <span id="page-51-0"></span>**Scheduler**

時間によりページを公開・非公開したりすることができます。

## <span id="page-51-1"></span><https://www.drupal.org/project/scheduler>

# **Moderation Scheduler**

ワークフローのモデレーションで公開するまでをスケジュール化

<span id="page-51-2"></span>[https://www.drupal.org/project/moderation\\_scheduler](https://www.drupal.org/project/moderation_scheduler)

## **IMCE**

## ★

<span id="page-51-3"></span>CKeditor などでファイルのアップロードする機能で階層化できます。 <https://www.drupal.org/project/imce>

# **Chaos Tool Suite (ctools)**

### ★

さまざま機能を拡張するライブラリー

<span id="page-51-4"></span><https://www.drupal.org/project/ctools>

## **Token**

# ★

値を代入するトークン

<https://www.drupal.org/project/token>

# <span id="page-52-0"></span>**Shield**

## ★

サイトにアクセスするときにパスワード設定

<span id="page-52-1"></span><https://www.drupal.org/project/shield>

# **Metatag**

★

SEO 対策のメタタグを管理

<span id="page-52-2"></span><https://www.drupal.org/project/metatag>

# **reCAPTCHA**

# ★

Google の reCAPTCHA をサポート

<span id="page-52-3"></span><https://www.drupal.org/project/recaptcha>

# **Quick Node Clone**

# ★

ノード(ページ)を複製します

[https://www.drupal.org/project/quick\\_node\\_clone](https://www.drupal.org/project/quick_node_clone)

# <span id="page-53-0"></span>**Entity Clone**

ノード(ページ)も含めて、エンティティを複製します

<span id="page-53-1"></span>[https://www.drupal.org/project/entity\\_clone](https://www.drupal.org/project/entity_clone)

### **Field Group**

★ フィールドのグループ化し、フィールドの表示をコントロールできます。

<span id="page-53-2"></span>[https://www.drupal.org/project/field\\_group](https://www.drupal.org/project/field_group)

## **Field Group Table**

★ フィールドをグループ化した表示をテーブルにする

<span id="page-53-3"></span>[https://www.drupal.org/project/field\\_group\\_table](https://www.drupal.org/project/field_group_table)

# **Field Group Link**

フィールドのグループをアンカーやタグとリンク

<span id="page-53-4"></span>[https://www.drupal.org/project/field\\_group\\_link](https://www.drupal.org/project/field_group_link)

## **Field Group Background**

フィールドのグループの表示フォーマットで、CSS の background を<div> wrapper で設定できます。

# <span id="page-54-0"></span>**Social simple**

SNS のリンクボタンを設置する

<span id="page-54-1"></span>[https://www.drupal.org/project/social\\_simple](https://www.drupal.org/project/social_simple)

# **ShareThis**

SNS の共有リンクボタンを設置する

<span id="page-54-2"></span><https://www.drupal.org/project/sharethis>

# **Social Media Links Block and Field**

SNS の共有リンクボタンをブロックで設置

<span id="page-54-3"></span>[https://www.drupal.org/project/social\\_media\\_links](https://www.drupal.org/project/social_media_links)

**Social media share**

SNS の共有リンクボタンをブロックで設置

[https://www.drupal.org/project/social\\_media](https://www.drupal.org/project/social_media)

# <span id="page-55-0"></span>**Ridiculously Responsive Social Sharing Buttons**

レスポンシブな SNS 共有ボタン

<span id="page-55-1"></span><https://www.drupal.org/project/rrssb>

# **OneAll Social Login**

SNS アカウントで Drupal にログインする

<span id="page-55-2"></span>[https://www.drupal.org/project/social\\_login](https://www.drupal.org/project/social_login)

# **Facebook Page Plugin**

Facebook との連携

<span id="page-55-3"></span>[https://www.drupal.org/project/fb\\_likebox](https://www.drupal.org/project/fb_likebox)

# **Facebook Comments Social Plugin**

Facebook のコメントと連携

<span id="page-55-4"></span>[https://www.drupal.org/project/facebook\\_comments](https://www.drupal.org/project/facebook_comments)

# **Media entity Instagram**

Media モジュールと Instagram との連携

<span id="page-56-0"></span>[https://www.drupal.org/project/media\\_entity\\_instagram](https://www.drupal.org/project/media_entity_instagram)

# **Disqus**

コメントのプラットフォーム、DISQUS(https://disqus.com/)と連携

### <https://www.drupal.org/project/disqus>

Like & Dislike

いいね! ボタン

<span id="page-56-1"></span>[https://www.drupal.org/project/like\\_and\\_dislike](https://www.drupal.org/project/like_and_dislike)

# **Voting API**

投票などの機能を提供する API

<span id="page-56-2"></span><https://www.drupal.org/project/votingapi>

### **Insert**

画像やファイルなどを CKeditor で作成するコンテンツに挿入できます

<https://www.drupal.org/project/insert>

# <span id="page-57-0"></span>**Sitemap**

# ★

サイトマップを自動表示

<span id="page-57-1"></span><https://www.drupal.org/project/sitemap>

## **SMTP Authentication Support**

#### ★

外部の SMTP サーバー経由でメール送信

<span id="page-57-2"></span><https://www.drupal.org/project/smtp>

# **Fullcalendar View**

Views でフルカレンダーを表示します。

<span id="page-57-3"></span>[https://www.drupal.org/project/fullcalendar\\_view](https://www.drupal.org/project/fullcalendar_view)

## **Search API**

#### ★

検索機能を拡張できます、たとえば、インデックをつけるとか

<span id="page-57-4"></span>[https://www.drupal.org/project/search\\_api](https://www.drupal.org/project/search_api)

# **Search API Solr Search**

Apache Solr との連携

<span id="page-58-0"></span>[https://www.drupal.org/project/search\\_api\\_solr](https://www.drupal.org/project/search_api_solr)

### **Back To Top**

★

<span id="page-58-1"></span>[https://www.drupal.org/project/back\\_to\\_top](https://www.drupal.org/project/back_to_top)

## **Login Security**

ログインのセキュリティ対策

<span id="page-58-2"></span>[https://www.drupal.org/project/login\\_security](https://www.drupal.org/project/login_security)

# **Security Review**

ログインなどのパスワードなどを管理することができる

<span id="page-58-3"></span>[https://www.drupal.org/project/security\\_review](https://www.drupal.org/project/security_review)

**Secure Login**

ユーザーのログインページを SSL 対応、ほか

<https://www.drupal.org/project/securelogin>

# <span id="page-59-0"></span>**Fancy Login**

ログインページをモーダルのログインボックスにする

<span id="page-59-1"></span>[https://www.drupal.org/project/fancy\\_login](https://www.drupal.org/project/fancy_login)

**Text Resize**

★

テキストサイズ変更、大中小など

<span id="page-59-2"></span>[https://www.drupal.org/project/text\\_resize](https://www.drupal.org/project/text_resize)

## **CKEditor Anchor Link - For Drupal 8**

CKeditor でアンカーを使えるようにする

<span id="page-59-3"></span>[https://www.drupal.org/project/anchor\\_link](https://www.drupal.org/project/anchor_link)

### **Menu per Role**

ユーザー権限によりメニューを設定します。

<span id="page-59-4"></span>[https://www.drupal.org/project/menu\\_per\\_role](https://www.drupal.org/project/menu_per_role)

## **Colorbox**

#### 画像などをモーダルで表示する

<span id="page-60-0"></span><https://www.drupal.org/project/colorbox>

## **Content Moderation Notifications**

ワークフローで、承認を申請した際にメールで通知する

<span id="page-60-1"></span>[https://www.drupal.org/project/content\\_moderation\\_notifications](https://www.drupal.org/project/content_moderation_notifications)

### **Taxonomy Manager**

タクソノミーの管理を容易にする

<span id="page-60-2"></span>[https://www.drupal.org/project/taxonomy\\_manager](https://www.drupal.org/project/taxonomy_manager)

## **Client-side hierarchical select**

タクソノミーのタームを階層化で表示

<span id="page-60-3"></span><https://www.drupal.org/project/cshs>

#### **Chosen**

項目を選択する際に容易にする jQuery plugin

<https://www.drupal.org/project/chosen>

## <span id="page-61-0"></span>**Views data export**

CSV やさまざまフォーマットで Views から出力

<span id="page-61-1"></span>[https://www.drupal.org/project/views\\_data\\_export](https://www.drupal.org/project/views_data_export)

### **Address**

国際的な郵便番号で住所を表示

<span id="page-61-2"></span><https://www.drupal.org/project/address>

# **Schema.org Metatag**

インターネットのボキャブラリーを管理する Schema プロジェクトと連携 <https://schema.org/>

<span id="page-61-3"></span>[https://www.drupal.org/project/schema\\_metatag](https://www.drupal.org/project/schema_metatag)

# **Content locking (anti-concurrent editing)**

コンテンツの編集などをロックすることが可能

<span id="page-61-4"></span>[https://www.drupal.org/project/content\\_lock](https://www.drupal.org/project/content_lock)

**Block Class**

#### ブロックに CSS のクラスを設定

#### <span id="page-62-0"></span>[https://www.drupal.org/project/block\\_class](https://www.drupal.org/project/block_class)

### **RoleAssign**

Administrator の権限を弱くしたり、変更します

<span id="page-62-1"></span><https://www.drupal.org/project/roleassign>

## **Role Delegation**

Administrator の権限に特定の役割を設定します。

<span id="page-62-2"></span>[https://www.drupal.org/project/role\\_delegation](https://www.drupal.org/project/role_delegation)

### **Linkit**

<span id="page-62-3"></span>エディタでリンク設定する際に、操作を改善します。外部・内部のリンク設定が容易になる。 <https://www.drupal.org/project/linkit>

### **D8 Editor Advanced link**

CKeditor でリンク設定(title,CSS など)を拡張できます。

[https://www.drupal.org/project/editor\\_advanced\\_link](https://www.drupal.org/project/editor_advanced_link)

# <span id="page-63-0"></span>**Adminimal - Responsive Administration Theme**

<span id="page-63-1"></span>見やすい管理画面 [https://www.drupal.org/project/adminimal\\_theme](https://www.drupal.org/project/adminimal_theme)

# **Adminimal Administration Menu**

<span id="page-63-2"></span>Adminimal で必要な追加モジュール [https://www.drupal.org/project/adminimal\\_admin\\_menu](https://www.drupal.org/project/adminimal_admin_menu)

### **Administration menu**

<span id="page-63-3"></span>Adminimal で必要な追加モジュール [https://www.drupal.org/project/admin\\_menu](https://www.drupal.org/project/admin_menu)

## **Material Admin**

<span id="page-63-4"></span>Google の Material デザインに準拠した管理画面、見やすいですが、Alpaha・ベータ版です。 [https://www.drupal.org/project/material\\_admin](https://www.drupal.org/project/material_admin)

## **Mailchimp**

デジタルマーケティングで使うニュースレターやメール配信管理システム

<https://www.drupal.org/project/mailchimp>

などを簡単に紹介します。

<span id="page-64-0"></span>ディスカッション

Drupal、WordPress、オープンソースコミュニティ、CMS などの質疑応答

# <span id="page-65-1"></span><span id="page-65-0"></span>クレジット、謝辞、ライセンス

### **クレジット**

#### **このマニュアル作者は、CMSLABO有限責任事業組合の程田和義です。**

<span id="page-65-2"></span>お問合せ 電子メール [hodota@cmslabo.co.jp](mailto:hodota@cmslaboco.jp) 電話 044-220-1588

#### **謝辞**

#### **本マニュアル作成は、主に以下のサイトを参考にしました。心より感謝いたします。**

<span id="page-65-3"></span>出典: [Drupal.org](https://drupal.org/) [simplytest.me](http://simplytest.me/)

## **ライセンス**

Drupal は Dries Buytaert による登録商標です。その他本マニュアルで使われている製 品および名称については、それぞれの所有者の商標または登録商標です。